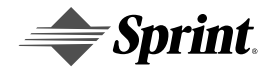

# **Sprint PCS®**

Personal Communication Services™

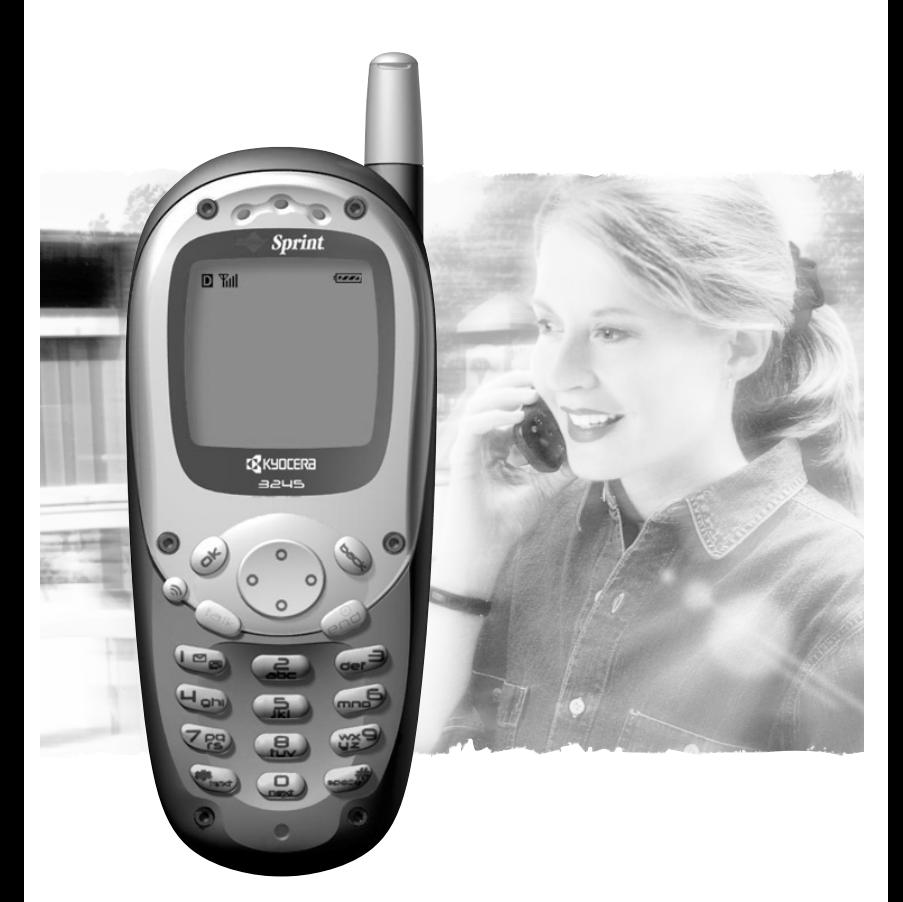

## **User Guide**

Kyocera **Model 3245** 

82-B7852-1EN, Rev. X4

## **Sprint PCS<sup>®</sup>**

The clear alternative to cellular.<sup>SM</sup>

Note: This user guide was written according to the existing user interface specification, which may not be in sync with the current software. As such, the guide's content may not match what displays on your phone, and the phone may not function as described for all menu items. Please take the time to submit CRs on this guide.

#### **Known Issues**

The following items are among those intentionally left "TBD" due to current lack of software functionality:

- Browser functionality (Chapter 14)
- Instant Messaging (in Chapter 7)
- Run 21/Race 21 (in Chapter 12)
- Downloading (in Chapter 14)
- Message Pop-up (in Chapter 10)
- Data/Fax mode (in Chapter 10)
- Emergency Numbers (in Chapter 11)

Copyright  $\copyright$  2002 Sprint Spectrum L.P. All rights reserved. No reproduction in whole or in part without prior written approval. Sprint, Sprint PCS, Sprint PCS Phone, and the diamond logo are trademarks of Sprint Communications Company L.P. All other trademarks are property of their respective owners.

Printed in the U.S.A. 82-B7852-1EN, Rev. X4

## **Table of Contents**

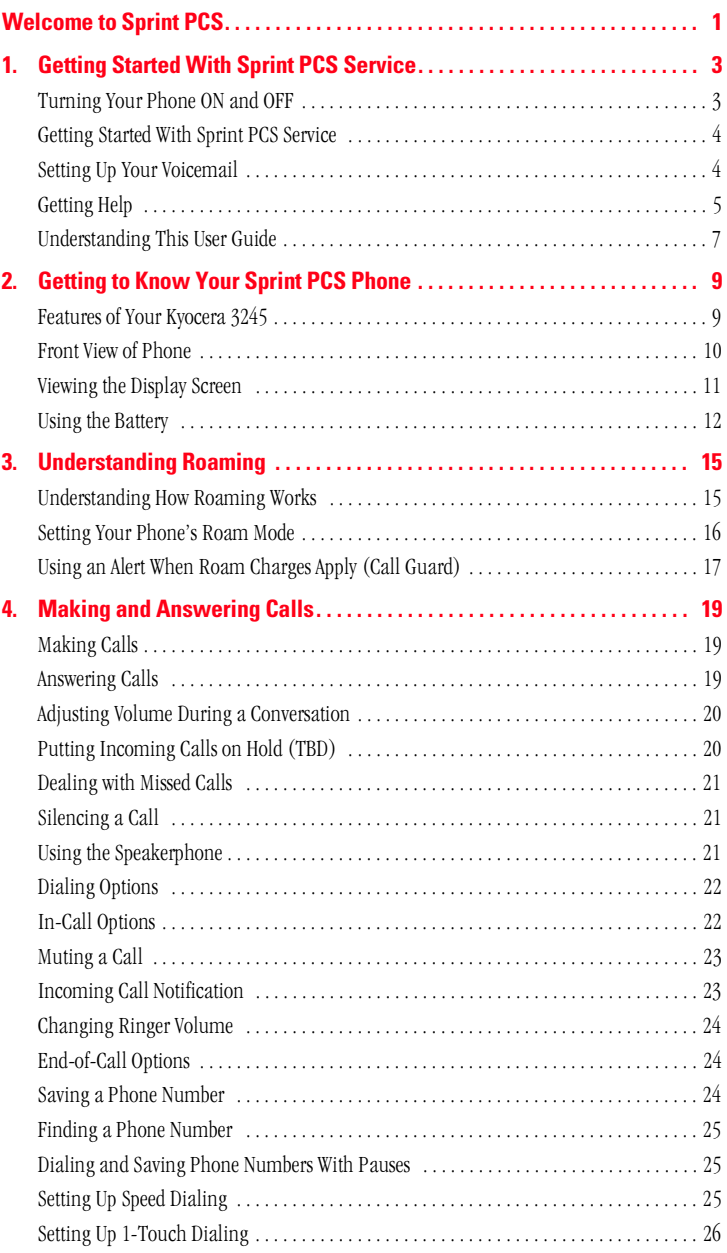

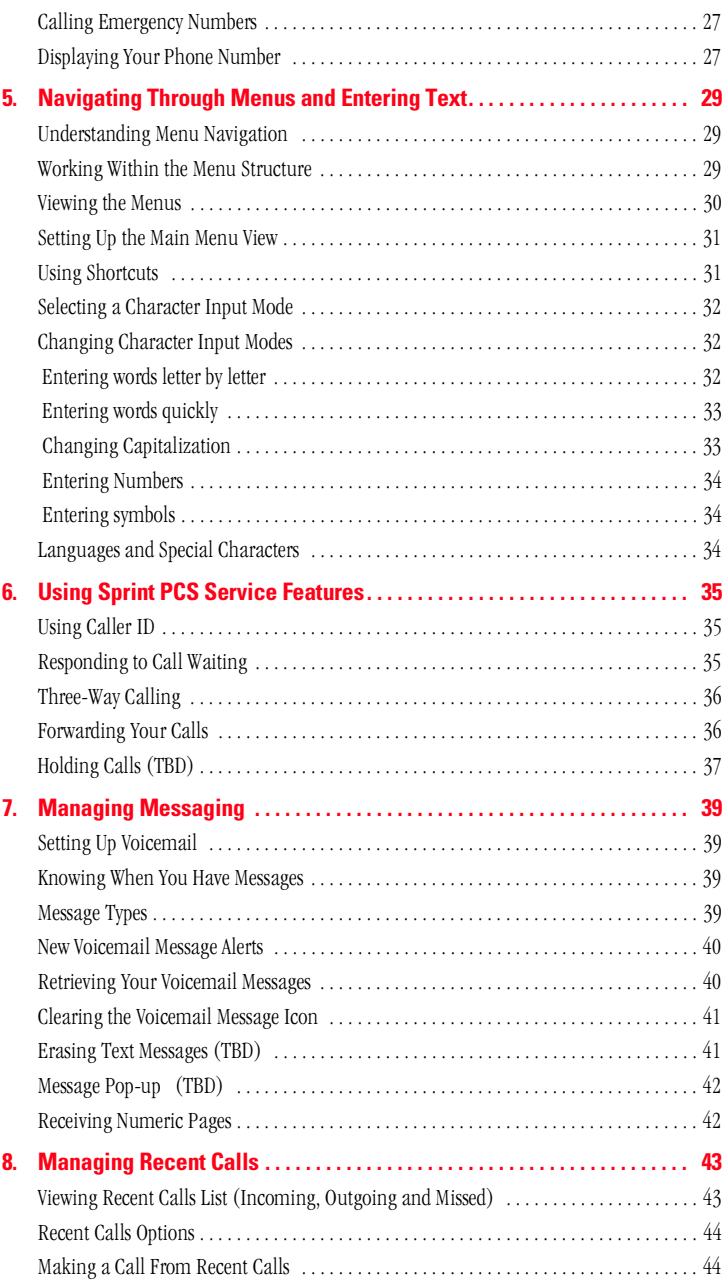

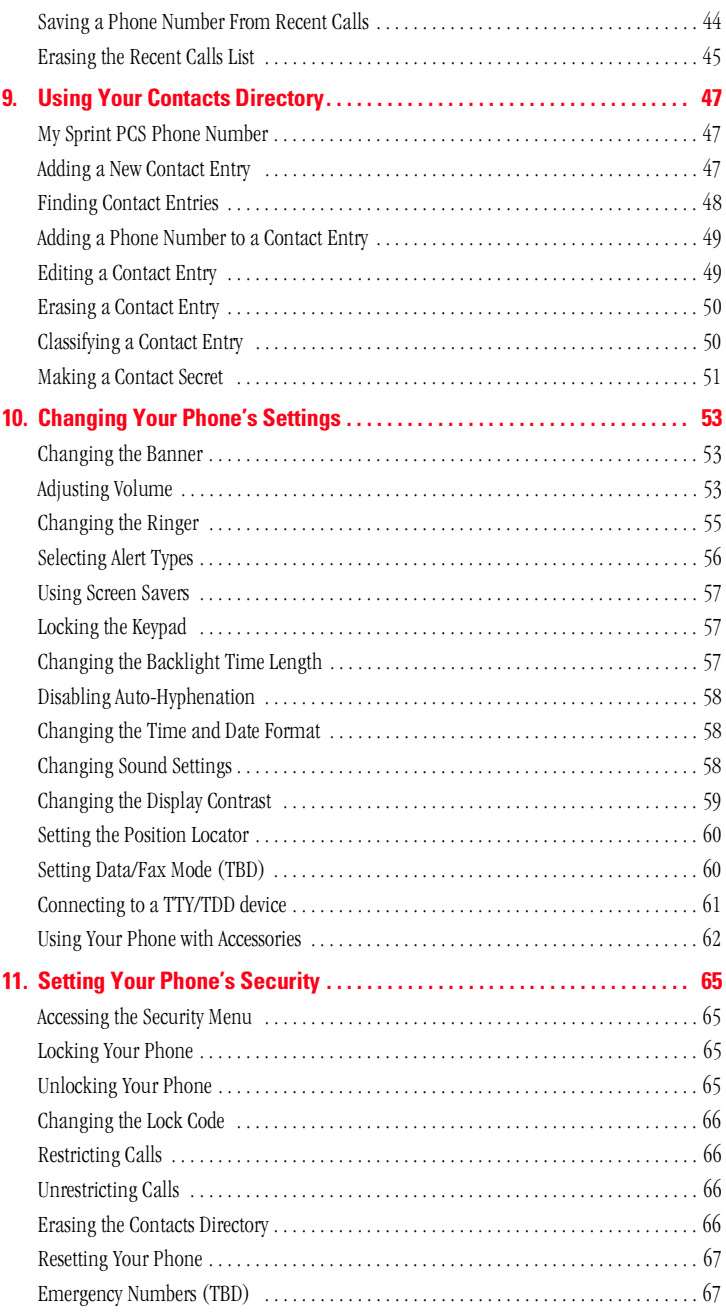

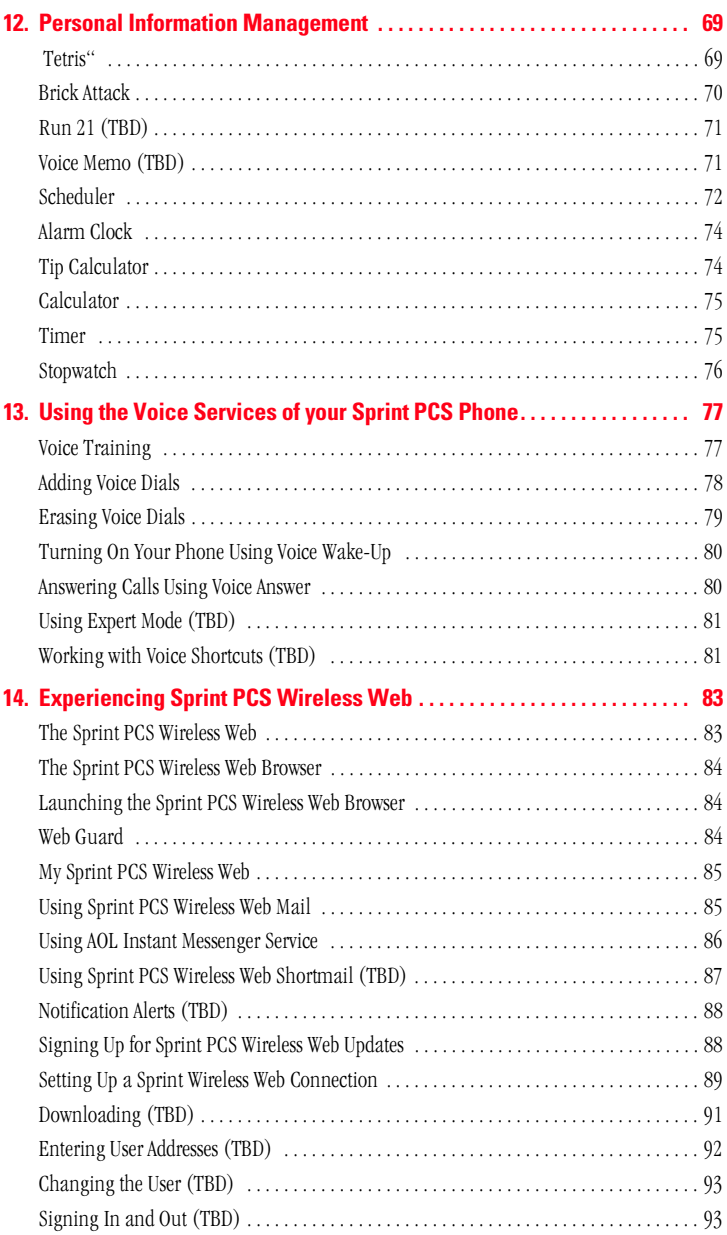

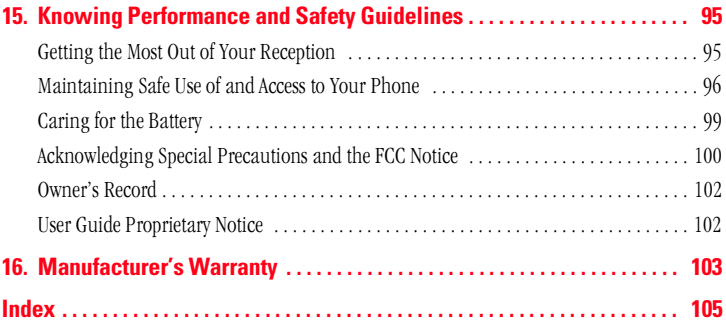

# **Welcome to Sprint PCS**

Sprint PCS built the only all-digital, all-PCS nationwide network from the ground up for clearer calls, serving more than 300 major metropolitan areas. We built our network to give you what we believe you really want from a wireless phone: clear sound, private conversations and time-saving features

And Sprint Personal Communications Services® can do something even more far-reaching-simplify your life. Our advanced technology is designed to grow with your communications needs so that one day you'll be able to rely entirely on your Sprint PCS® Phone to stay connected.

This guide introduces you to our technology and your new Sprint PCS Phone through simple, easy-to-follow instructions. Since you're probably anxious to start using your phone, we encourage you to immediately flip to Section One-Getting Started With Sprint PCS Service. This section provides all the information you need to quickly activate your phone, set up your voicemail and much more. It also contains information on how to contact Sprint PCS should you have questions about service, want to purchase additional products or services, or just check your account halance

Thank you for choosing Sprint PCS.

**1**

 $\blacksquare$  his section walks you through the step-by-step basics of setting up  $\prod$  his section walks you through the step-by-step basics of setting service for your Sprint PCS® Phone, including unlocking and activating your phone, setting up your voicemail and contacting Sprint PCS for assistance. Once you have completed this section, you're ready to explore the advanced features of your new phone.

## **Turning Your Phone ON and OFF**

#### **Turning Your Phone ON**

To turn your phone on, press  $\bullet$ 

Once your phone is ON, it displays "Searching" indicating that your phone is searching for a signal. When your phone finds a signal, it automatically enters Standby mode  $-$  the phone's idle state. At this point, you are ready to begin making and receiving calls.

If your phone is unable to find a signal after 15 minutes of searching, a Power Save feature is automatically activated (indicated by  $\mathcal K$  and the text; "Power Save Mode"). When a signal is found, your phone automatically returns to Standby mode.

In power save mode, your phone searches for a signal periodically without your intervention. You can also initiate a search for Sprint PCS service by pressing any key (when your phone is turned ON).

**Tip:** The Power Save feature helps to conserve your battery power when you are in an area where there is no signal.

#### **Turning Your Phone OFF**

Press and hold  $\blacksquare$  until you see "Powering Off" on the display screen. Your screen remains blank while your phone is off.

**1**

## **Getting Started With Sprint PCS Service**

#### **Determine If Your Phone Is Already Activated**

If you received your phone in the mail or purchased it at a Sprint® Store, it probably has been activated. All you need to do is unlock your phone. If vour phone is not activated, please refer to your "Start Here" Activation Brochure for easy step-by-step instructions.

#### **Unlocking Your Phone**

Follow these steps to unlock your phone:

- **1.** Press  $\epsilon$  **i**<sup>2</sup> to turn the phone on.
- **2.** From Standby mode. **Unlock** will be displayed. Press  $\overline{\bullet}$ .
- **3.** Enter your four-digit lock code. For security purposes, the code is not visible as you type.

**Tip:** If you can't recall your lock code, try using the last four digits of your Social Security number or Sprint PCS Phone Number or 0000. If these don't work, call Sprint PCS Customer Service Solutions at 1-888-211-4PCS (4727).

#### **Activating Your Phone**

To activate your phone, follow the directions in the "Start Here" Activation Brochure included with your phone. Or visit http://activate.sprintpcs.com and activate your phone online.

## **Setting Up Your Voicemail**

All unanswered calls to your Sprint PCS Phone are automatically transferred to voicemail, even if your phone is in use or turned off. Therefore, you will want to set up your Sprint PCS voicemail box and personal greeting as soon as your Sprint PCS Phone is activated.

To set un voicemail:

- **1.** Press and hold  $\overline{C}$
- **2.** Follow the system prompts to create your passcode, record your greeting and name announcement, and choose whether to activate One-Touch Message Access (a feature that lets you press one key to access messages, bypassing the need for you to enter your passcode).

**Note:** The voicemail setup process may vary in certain affilitate areas.

## **Getting Help**

#### **Visit Our Web Site**

Stop by www.sprintpcs.com to get up-to-date information on Sprint PCS. You can also:

- **E** Review coverage maps
- $\blacktriangleright$  Learn how to use voicemail
- $\blacktriangleright$  Access your account information
- $\blacktriangleright$  Purchase accessories
- Add additional options to your service plan
- $\blacktriangleright$  Check out frequently asked questions
- $\blacktriangleright$  And much more

#### **Sprint PCS Customer Service Solutions**

Sprint PCS Customer Service Solutions Specialists are available to assist you 24 hours a day, seven days a week. Simply dial 1-888-211-4PCS  $(4727)$  from any phone or press  $\bullet$   $\bullet$   $\bullet$   $\bullet$   $\bullet$  from your activated Sprint PCS Phone while on the Sprint PCS Nationwide Network.

**Tip:** If you need to reach Sprint PCS Customer Service Solutions while you are off the Sprint PCS Network, dial 1-888-211-4PCS (4727).

Once you dial Sprint PCS Customer Service Solutions, you can access a number of helpful account services through our automated Customer Service Solutions line. By following the voice prompts, you'll be able to learn more about Sprint PCS Products and Services, get Sprint PCS coverage by zip code or request a copy of your invoice.

**Tip:** If you have a question regarding the operation of your Sprint PCS Phone, dial 1-888-211-4PCS (4727) from another phone so you can use your Sprint PCS Phone while speaking with Customer Service Solutions.

**1**

#### **Receiving Automated Billing Information**

For your convenience, your phone gives you free access to billing information on your Sprint PCS account. This information includes balance due, payment received, billing cycle and the amount of minutes used since your last billing cycle. Follow these steps to access this information·

- **1.** Press  $\bullet$  **e**  $\bullet$   $\bullet$   $\bullet$   $\bullet$   $\bullet$
- **2.** Follow the voice prompts to receive the information you want.

**Note:** This service may not be available in all affiliate markets.

#### **Sprint PCS Directory Assistance**

Sprint PCS Directory Assistance provides a variety of services, including residential, business and government listings; assistance with local or long-distance calls; movie listings; hotel, restaurant and shopping information; and major local event information. There is a per call charge and you will be billed for airtime.

 $Press$   $Cem$   $Cem$   $Cem$   $Cem$   $Cem$ 

#### **Sprint PCS Operator Services**

Sprint PCS Operator Services can provide assistance in placing collect calls or calls billed to a local telephone calling card or a third party.

 $\blacktriangleright$  Press  $\blacksquare$   $\blacksquare$ 

**Note:** Sprint PCS Operator Services may not be available in all affiliate markets.

**1**

## **Understanding This User Guide**

This user guide introduces you to our technology and all the advantages of your new Sprint PCS Phone - through easy-to-follow instructions.

- ▶ Sections break down categories of information to progressively take you all the way from learning the basics to using the most advanced phone features.
- $\blacktriangleright$  Tips highlight special shortcuts and timely reminders to help you make the most of your new phone.
- $\blacktriangleright$  The Index helps you find specific information quickly.

We know that your time is valuable and that's why we've designed this guide to be used in a building block format or in stand-alone sections. You'll get the most out of your phone if you read each section. However, if you'd like to get right to a specific feature, you'll be able to locate the specific section using the colored tabs. Follow the instructions in that section and you'll be ready to use your phone in no time.

**Note:** In this quide, → tells you to select an option from a menu. For example, **Menu** → **Settings** means select **Menu**, then select **Settings** and press  $\overline{\mathbf{G}}$ .

**Section 1 8 Getting Started With Sprint PCS Service**

# **Getting to Know Your Sprint PCS<sup>®</sup> Phone**

## **Features of Your Kyocera 3245**

Congratulations on the purchase of your Sprint PCS® Phone (Model Kyocera 3245). This phone is easy-to-use and offers many significant features:

- Tri Mode capability provides access to other PCS digital and analog ь networks where Sprint PCS has implemented roaming agreements  $\left( \text{page } 16 \right)$ .
- > Sprint PCS Wireless Web<sup>5M</sup> Browser provides access to the wireless Internet in digital mode (page 87).
- k. Sprint PCS Wireless Web Mail<sup>sM</sup>, AOL Instant Messenger<sup>SM</sup> Service and Sprint PCS Wireless Web Short Mail<sup>5M</sup> provide quick and convenient text messaging capabilities (refer to the appropriate sections starting on page 88).
- Sprint PCS Wireless Web<sup>SM</sup> Connection offers wireless modem k. capabilities for your personal computer in digital mode (page 91).
- Sprint PCS Voice Command<sup>3M</sup> lets you dial phone numbers by ×. speaking someone's name (page 75).
- A Contacts Directory with a capacity of 200 numbers (page 47). ►.
- Speed Dial and 1-Touch Dial allow you to quickly dial a stored ×. phone number (page 25).
- ZiCorp eZiText™ Input software allows for rapid predictive text entry ×. (page 29).
- Personal Information Management (PIM) and productivity tools k. include scheduler, alarm clock, calculator, tip calculator, countdown timer, and stopwatch (page 69).
- Three games; Tetris<sup>®</sup>, Run21, and Brick Attack (page 71).
- Speakerphone capability lets you talk to callers, from a distance, k. hands-free (page 19).

9

#### **Front View of Phone**

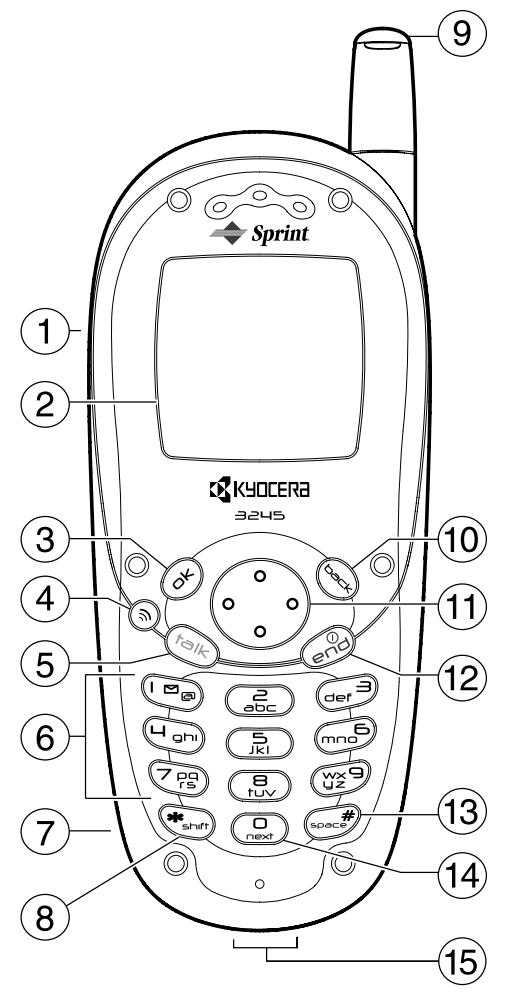

**Your Phone Getting to Know**  Getting to Know **2** 

- **1. Headset Connector:** Connects optional headset (sold separately).
- **2. Home screen** (in Standby mode). Press  $\bullet$  **b** to select **Menu**.
- **3.** OK key: Selects a menu item or option.
- **4.** Speaker key: Activates the speakerphone.
- **5. Talk key:** Starts or answers a call.
- **6. Keypad:** Use the keypad to enter numbers, letters, or symbols.
- **7. Power Connector:** Connection for AC adapter (included).
- **8.** \*Shift key: Changes the text mode in text entry.
- **9. Antenna:** Fully extend the antenna to make or answer a call. Push the antenna in when the phone is not in use.
- **10. Back key:** Erases the last character in text entry, or returns to the previous menu.
- **11. Navigation key:** Scrolls through lists and menus; positions the cursor during text entry; and accesses shortcuts when pressed in any of the four directions from the home screen (see page  $31$ ).
- **12. End/Power key:** Turns the phone on and off, ends a call, or returns vou to the home screen.
- **13. Space# key:** Enters a space during text entry.
- **14. Next Key:** Cycles through text entry modes.
- **15. Data Connector:** Connection for data cable (sold separately).

## **Viewing the Display Screen**

This list identifies the symbols you'll see on your display screen.

- $\blacktriangleright$   $\blacktriangleright$   $\blacktriangleright$   $\blacktriangleright$   $\blacktriangleright$   $\blacktriangleright$   $\blacktriangleright$   $\blacktriangleright$   $\blacktriangleleft$   $\blacktriangleleft$   $\blacktriangleright$   $\blacktriangleleft$   $\blacktriangleleft$   $\$ stronger your signal.
- E $\blacktriangleright$   $\blacktriangleright$  Means your phone cannot find a signal.
- $\blacktriangleright$   $\blacktriangleright$  Tells you a call is in progress.
- $\blacktriangleright$   $\blacksquare$  Indicates your phone is operating in CDMA digital mode. This mode ensures your privacy, voice clarity and longer battery life over conventional analog cellular.
- $\blacktriangleright$   $\blacksquare$  Indicates you are "roaming" off the Sprint PCS Nationwide Network on an analog system.
- $\blacktriangleright$   $\blacksquare$  Indicates you have a voicemail message, text message or numeric page waiting. Press  $\bullet$  to call your voicemail box.
- $\blacktriangleright$   $\blacktriangle$  Indicates vour phone is in silent mode and will not ring.
- $\blacktriangleright$   $\blacktriangle$  Indicates that the alarm clock is set.
- $\blacktriangleright$   $\blacktriangleright$   $\blacktriangleright$   $\blacktriangleright$   $\blacktriangleright$   $\blacktriangleright$   $\blacktriangleright$   $\blacktriangleright$   $\blacktriangleright$   $\blacktriangleright$   $\blacktriangleleft$   $\blacktriangleright$   $\blacktriangleleft$   $\blacktriangleright$   $\blacktriangleleft$   $\blacktriangleleft$   $\blacktriangleright$   $\blacktriangleleft$   $\blacktriangleleft$   $\blacktriangleleft$   $\blacktriangleleft$   $\blacktriangleleft$   $\blacktriangleleft$   $\blacktriangleleft$   $\blacktriangleleft$   $\blacktriangleleft$   $\blacktriangleleft$   $\blacktriangleleft$   $\blacktriangleleft$   $\blacktriangleleft$

**Section 2**

**Getting to Know Your Sprint PCS Phone 11**

- $\bigoplus$  Indicates Position Location is enabled/active. A line through the symbol indicates that Position Location is disabled/inactive
- $\lvert \vec{\boldsymbol{\epsilon}} \rvert$  Shows that the keypad is locked.
- $E_{ij}$  Shows that the phone is currently in vibrate mode.

## **Using the Battery**

#### **Battery Capacity**

Your Sprint PCS Phone is equipped with an internal and removable Lithium Ion (LiIon) battery that is partially charged when you receive your phone. It allows you to recharge your battery before it is fully drained. The battery provides up to TBD hours of continuous digital talk time (up to TBD minutes in analog) or up to TBD days of continuous digital standby time (up to  $TBD$  hours in analog).

When the battery reaches 5% of its capacity, the battery icon blinks. When there are approximately two minutes of talk time left, the phone sounds an audible alert every 30 seconds and then powers off.

**Note:** Long backlight settings, searching for service and vibrate mode affect the battery's talk and standby times. Be sure to charge your phone's battery and watch your battery icon to ensure your levels are okay.

#### **Installing the Battery**

Follow these steps to install the battery:

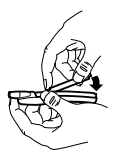

down. Place the battery into the phone with the metal contacts facing down and toward the bottom of the phone.

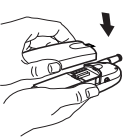

to the grooves on the top and side of the phone.

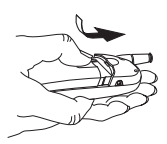

**1.** Hold the phone face **2.** Align the battery door **3.** Slide the battery door on while pressing down firmly, ensuring that the battery door clicks into place. Repeat if the battery door is not aligned. Do not force.

#### **Fully charge the battery before using the phone.**

#### **Removing the Battery**

Before you remove the battery, make sure the phone is off.

To remove your battery, follow these steps:

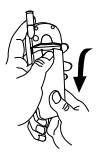

**1.** Hold the phone face down, **2.** Lift the battery place your thumb in the groove on the back of the phone and slide the battery door down

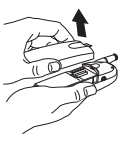

door off the phone.

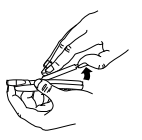

**3.** Lift and slide the battery out of the phone.

#### **Charging the Battery**

Connect the AC adapter to the proper connector on the bottom of the phone as shown, then connect the adapter's plug to a wall outlet.

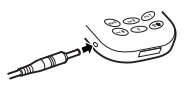

(Temporary Diagram)

If your battery level becomes too low, your phone automatically turns off and you'll lose everything you were just working on. To check your phone's battery level, glance at the battery charge indicator located in the upper-right corner of your phone's display screen. If the battery charge gets too low, the battery icon  $(\sqrt{I^{\text{max}}})$  blinks and the phone sounds a warning tone.

**Note:** The battery icon is animated as the battery is charging. The battery is fully charged when the battery icon looks like  $\sqrt{r}$ , You can safely recharge the battery at any time, even if it has a partial charge.

**Warning!** Always use Sprint PCS-approved battery chargers. Using the wrong charger could cause damage to your phone and void the warranty.

**Section 2 14 Getting to Know Your Sprint PCS Phone**

## **Understanding Roaming**

 $\sum$  oaming is the ability to make or receive calls while you're off the  ${\rm R}$  oaming is the ability to make or receive calls while y<br>Sprint PCS Nationwide Network. Your new Tri Mode Sprint PCS<sup>®</sup> Phone not only works anywhere on the Sprint PCS Nationwide Network, but allows you to roam on analog and digital networks virtually anywhere in the U.S. where Sprint PCS has roaming agreements in place.

This section explains how roaming works and describes various special features that let you manage your roaming experience.

## **Understanding How Roaming Works**

#### **Recognizing Icons on the Display Screen**

Your phone's display screen always lets you know when you're off the Sprint PCS Network and whether your phone is operating in analog or digital mode. The following chart indicates what you'll see depending on where you're using your phone.

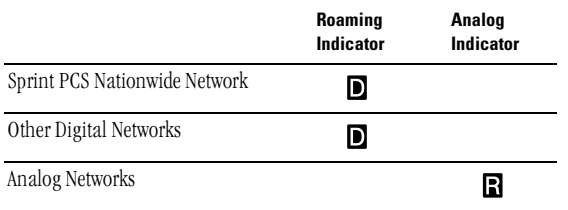

**Tip:** Remember, when you are using your phone off the Sprint PCS Network, always dial numbers using 11 digits  $(1 + \text{area code} + \text{number}).$ 

**Note:** You will pay a higher per-minute rate for roaming calls.

**3**

#### **Roaming on Other Digital Networks**

When you're roaming on other digital networks, your call quality and security will be similar to the quality you receive when making calls while on the Sprint PCS Network, but you may not be able to access certain calling features.

#### **Roaming on Analog Networks**

You can still make and receive calls when roaming on analog networks, however, some calling features may be unavailable. The differences you may experience include:

- You are more likely to experience static, cross-talk, fade-out and dropped calls.
- Some calling features which are standard on the Sprint PCS Network, such as Call Waiting and direct international dialing, are unavailable.
- $\blacktriangleright$  There are security and privacy risks (eavesdropping and cloning) that exist with conventional analog services today.
- > Your battery needs recharging sooner when you use your phone for analog roaming.
- $\blacktriangleright$  The Position Locator (see page 60) is not operable on analog networks.

Tip: If you're on a call when you leave the Sprint PCS Network and enter an area where roaming is available (whether digital or analog), your call is dropped. If your call is dropped in an area where you think Sprint PCS Service is available, turn your phone off and on again to reconnect to the **Sprint PCS Nationwide Network.** 

### **Setting Your Phone's Roam Mode**

Your Sprint PCS Phone allows you to control your ability to roam. By using the Roaming menu option, you determine which signals your phone accepts.

Choose from three different settings on your Tri Mode phone to control your roaming experience:

- 1. Select Menu  $\rightarrow$  Settings  $\rightarrow$  Roaming  $\rightarrow$  Set Mode.
- **2.** To select an option, highlight it and press  $\bullet$ .
- **Sprint PCS:** This setting allows you to select the Sprint PCS Nationwide Network only and prevents roaming on other networks.
- **Automatic:** This setting seeks Sprint PCS Service. When Sprint PCS Service is unavailable, it searches for an alternative system.
- **Analog:** This setting forces the phone to seek an analog roaming system. The previous setting is restored the next time the phone is turned on.
- **3.** Press  $\epsilon$ **F** to exit.

## **Using an Alert When Roam Charges Apply (Call Guard)**

In addition to the roaming icon, Call Guard alerts you when roaming charges apply. This feature makes it easy to manage your roaming charges by reminding you when you make or receive roaming calls. It also requires you to take additional steps before placing or answering a roaming call. These additional steps are not required when you make or receive calls while on the Sprint PCS Nationwide Network.

#### **Turning Call Guard Off**

When you receive your phone, Call Guard is turned ON. If you want to turn it off, follow these steps:

- **1.** Select **Menu**  $\rightarrow$  **Settings**  $\rightarrow$  **Roaming**  $\rightarrow$  **Call Guard**.
- **2.** Select **Disabled** and press  $\blacksquare$
- **3.** Press  $\epsilon$ **a** to exit.

#### **Placing Roaming Calls With Call Guard On**

- **1.** From Standby mode, dial  $1 + \text{area code} + \text{the seven-digit number.}$ (You can also initiate a call from the Contacts Directory, the Recent Calls list, or by speed dialing..)
- **2.** To continue the call, press  $\bullet$  after the prompt.

#### **Answering Incoming Roaming Calls With Call Guard On**

- **1.** Press **EEP**.
- **2.** A message appears: "Roaming rate will apply. Press 1 to answer."
- **3.** Press **<b>EEO**.

Understanding<br>Roaming **Understanding** 

**3**

**Remember:** If Call Guard feature is set to On, you need to take extra steps to make and receive roaming calls even if you have selected the Analog setting (see page 17).

#### **Setting an Alert for Roaming Charges**

You can set a ringer to indicate when an incoming call may be subject to roaming charges.

- **1.** Select **Menu**  $\rightarrow$  **Settings**  $\rightarrow$  **Roaming**  $\rightarrow$  **Roam Ringer.**
- **2.** Highlight **Enabled** and press  $\blacksquare$

**Note:** When you enable Roam Ringer, the phone plays a sample of the sound you will hear when roaming charges start to apply. It is not possible to adjust the volume or type of this ringer.

#### **Controlling Network Roaming**

You can set the Roam/Service Alert to notify you when you roam outside of your home service area.

- **1.** Select Menu  $\rightarrow$  Settings  $\rightarrow$  Roaming  $\rightarrow$  Roam/Srvc Alert.
- **2.** To select an option, highlight it and press  $\bullet$ .
	- **Disabled** does not alert you if you roam outside your home service area.
	- **When no service** alerts you with three tones, descending in pitch, when service is lost. When service is acquired again, you hear three ascending tones.
	- **On roam change** alerts you with two descending tones.
	- **On any change** alerts you with three ascending tones if there is a change in roaming service or three descending tones if service is lost.

# **Making and Answering Calls**

V our Sprint PCS® Phone gives you different options for placing calls, so  $\perp$  you can use the method that works best for you. Once you learn the basics here, the possibilities are endless.

## **Making Calls**

Your Sprint PCS Phone offers many different ways to make calls, including Speed Dialing (page 25) and using the Recent Calls List  $\frac{1}{2}$  (page 43).

To make a call:

- Make sure your phone is on.  $1<sup>1</sup>$
- **2.** Enter a phone number. (If you make a mistake while dialing, press **Gees** to erase one digit at a time. Press and hold **Gees** to erase the entire number.)
- 3. Press calls when you are roaming and Call Guard is enabled. press  $\Box$  at the prompt. See "Using an Alert When Roam Charges Apply (Call Guard)" on page 17.)
- **4.** When you're finished, press  $\bullet$  to end the call.

Tip: To redial your last outgoing call, press **Calle** twice.

Tip: When making calls off the Sprint PCS Network, always dial using 11 digits  $(1 + \text{area code} + \text{phone number}).$ 

## **Answering Calls**

- **1.** Make sure your phone is on. If your phone is off, incoming calls go to voicemail.
- **2.** When the phone rings, press **Calle**. (To answer incoming calls when you are roaming and Call Guard is enabled, a message appears: "Roaming rate will apply. Press 1 to answer."
- **3.** When you are finished, press  $\bullet$  to end the call.

#### **Answering Calls Hands-Free**

If your phone is attached to a Hands-Free Car Kit (sold separately), you can set it to answer an incoming call after five seconds.

Select Menu  $\rightarrow$  Settings  $\rightarrow$  Accessories  $\rightarrow$  Auto-Answer  $\rightarrow$ ×. After 5 seconds.

### **Adjusting Volume During a Conversation**

Press  $\bullet$  in the volume during a call.

## **Putting Incoming Calls on Hold (TBD)**

Rather than answering an incoming call, you can choose to put the caller "on hold" to let the caller know that you will be with them shortly. When on hold, your phone plays a recorded message continuously in a loop until you answer the call.

#### **Setting Up Your Phone for Holding Calls**

You must activate this feature before it will appear among the options available to choose from during an incoming call.

- 1. Select Menu  $\rightarrow$  Settings  $\rightarrow$  Convenvience  $\rightarrow$  Hold Call.
- **2.** Choose from one of the following options:
	- **Disabled** does not activate the Hold Call feature.
	- $\triangleright$  **Enable** activates the Hold Call feature.
	- Re-Record Msg gives you the option of changing the message you have already recorded.

#### **Putting an Incoming Call on Hold**

As soon as you have activated this feature, **Hold Call** appears among the options available to choose from during an incoming call.

- $\triangleright$  When a call comes in, press  $\blacksquare$  to select Hold Call.
- To answer the call: Press **Calls** or **CB** to select **Answer Call**.
- To end the call: Press  $\bullet$  or press  $\bullet$  down to highlight ×. **End Call** and then press **exp**.

## **Dealing with Missed Calls**

When an incoming call is not answered, the message "Missed" and the time of the call are displayed on your screen.

To display the caller's phone number:

- $1<sup>1</sup>$ Press on right to highlight **Calls** and press  $\blacksquare$ .
- Highlight Missed Calls and press <a>  $2<sub>1</sub>$ The most recently received call will be displayed at the top of the list.
- For more details about the call, highlight the phone number and  $\overline{3}$ . press  $\bullet$ . The caller's phone number and the time, date and duration of the call are displayed. Additional options are available:
	- Save New saves the phone number in your Contacts Directory. (See "Saving a Phone Number" on page 24.)
	- Add To adds the phone number to an existing entry in your Contacts Directory. (See "Adding a Phone Number to a Contact" Entry" on page 49.)

To dial the Missed Call entry's phone number:

Highlight the entry and press  $\overline{\bullet}$ . ь

## **Silencing a Call**

Sometimes you do not want to answer a call when it comes in, and need to silence your phone immediately so that it does not disturb others.

• To silence an incoming call, press  $\bullet$  to select **Silence**, or  $pres \nightharpoonup$ .

## **Using the Speakerphone**

The speakerphone allows you to converse with a caller when the phone is away from your ear.

- To turn speakerphone on, press  $\bullet$ . The message: "Speaker is ON" к appears. Lay the phone down and converse as normal.
- $\triangleright$  To turn speakerphone off, press  $\triangleright$  again.
- $\triangleright$  To adjust the volume while a call is in progress, press  $\bullet$  up or down.

**Note:** Selecting speakerphone activates it for the current call only. Once the call is ended, the earpiece volume returns to normal. **Caution!** Do not put your ear too close to the phone when speakerphone is on, as sounds emitting from the earpiece can be very loud.

## **Dialing Options**

Dialing options are displayed when you enter numbers in Standby mode.

To select an option, highlight it and press  $\bullet$ .

- **Save New** saves the phone number in your Contacts Directory. (See "Saving a Phone Number" on page 24.)
- **Add To** adds the phone number to an existing entry in your Contacts Directory. (See "Adding a Phone Number to a Contact Entry" on page 49.)
- Find displays contact entries that contain the entered numbers. (See "Finding a Phone Number" on page 25.)
- **Time Pause** inserts a 2-second pause. (See "Dialing and Saving Phone Numbers With Pauses" on page 25.)
- **Hard Pause** inserts a hard pause. (See "Dialing and Saving Phone Numbers With Pauses" on page 25.)

**Tip:** To speed dial a phone number from Standby mode, press and hold the assigned speed dial number. (To assign a speed dial number, see page 25.) If the entry number is two digits, enter the first digit, then press and hold the second digit. (This feature will not work when you are roaming and Call Guard is enabled.)

## **In-Call Options**

During a call, your phone displays various menu options. To select an option, highlight it and press  $\blacksquare$ .

- **Mute** silences your phone's microphone. Select **Unmute** to reactivate the microphone.
- **Menu** enables you to access your phone options while in a call. This is useful if, for example, you need to look up a number in your Internal Phone book (Contacts directory) for the current caller.

**Tip:** You can also set your phone to "beep" before each minute of a call to help you keep track of the time you spend on calls. See "Setting the Minute Alert" on page 59.

## **Muting a Call**

There are times when it's necessary to mute a call so that your caller does not hear you or certain background noise.

To use this function during a call:

- **1.** Press  $\bullet$  right to highlight **Mute**.
- $2.$  Press  $\blacksquare$

To unmute a call:

**E** Press  $\blacksquare$  to select **Unmute**.

## **Incoming Call Notification**

Depending on your settings, your Sprint PCS Phone notifies you of incoming calls in the following ways:

- $\blacktriangleright$  The phone rings and/or vibrates.
- $\blacktriangleright$  The backlight illuminates.
- $\blacktriangleright$  The screen displays an incoming call message.
- $\blacktriangleright$  The caller's phone number is displayed, if the caller's phone number is available, it is displayed.
- Figure f if the phone number is in your Contacts Directory, the contact entry's name is displayed.

The following options are also displayed:

- **Silence Ringer** mutes the ringer.
- **Ignore Call** silences the call and returns to the screen you were in.
- **Hold Call (TBD)** plays a recorded message until you press **GEE** to answer the call (see "Putting Incoming Calls on Hold (TBD)" on page  $20$ ).

## **Changing Ringer Volume**

To change the ringer volume so that it always rings at a certain level:

- $1<sub>1</sub>$ Select Menu  $\rightarrow$  Settings  $\rightarrow$  Sounds  $\rightarrow$  Ringer Volume.
- **2.** Press **c** right/left/up/down to adjust the volume.
- 3. Press  $\Box$  to save the setting you selected.

#### **Adjusting Volume During a Conversation**

Press  $\bullet$  and  $\bullet$  up or down to adjust the volume during a call.

## **End-of-Call Options**

After receiving a call from or making a call to a phone number that is not in your Contacts Directory, the phone number, the duration of the call and the following menu options are displayed.

To select an option, highlight it and press  $\bullet$ .

- **Save New** saves the phone number in your Contacts Directory. (See "Saving a Phone Number" on page 24.)
- **Add to** adds the number to an existing contact entry.

After receiving a call from or making a call to a phone number that is in your Contacts Directory, the following option appears:

View Contact allows you to view the caller's contact information. To select this option, press  $\Box$ .

Note: The End-of-Call options are not displayed for calls identified as No ID, Restricted, or Private.

## **Saving a Phone Number**

Your Sprint PCS Phone can store up to 200 contact entries. Each phone book entry can store up to 6 phone numbers and the entry's name can contain 50 characters.

To save a number from the main menu:

- **1.** Enter a phone number.
- 2. Highlight Save New and press  $\Box$ .
- **3.** Enter a name for the contact. For help entering letters, see "Entering" words letter by letter" on page 32.
- 4. Press  $\bullet$  to select **Save**. The number is saved as a new entry in your Contact Directory.

#### **Section 4**

#### **Making and Answering Calls**

## **Finding a Phone Number**

You can search for contact entries with phone numbers that contain a specific string of numbers.

To find a phone number:

- Enter one or more digits. The more numbers you enter, the more  $1<sup>1</sup>$ specific the search becomes.
- 2. Press of right to highlight Find and press  $\bullet$ .
- 3. To display the contact entry that contains the phone number, highlight the entry and press  $\bullet$ . To dial the number, press  $\bullet$ .

## **Dialing and Saving Phone Numbers With Pauses**

You can dial or save phone numbers with pauses for use with automated systems, such as voicemail or credit card billing numbers. If you select a Time pause, your phone automatically sends the next set of numbers after two seconds. If you select a Hard pause, the next set of numbers are sent when you select Release.

Note: You can have multiple pauses in a phone number and combine Time and Hard pauses.

- **1.** Enter the first portion of the phone number.
- 2. Press contract to highlight Time Pause or Hard Pause and press  $\bullet$  . Time pauses are indicated by  $\bullet$  and Hard pauses are indicated by  $\bigoplus$ .
- **3.** Enter the additional numbers.
- 4. Press to highlight Save New and press  $\Box$

When dialing a number with a hard pause, the phone will stop dialing until you select Release to send the next set of numbers.

## **Setting Up Speed Dialing**

Speed dialing allows you to quickly dial a stored phone number by entering a one- or two-digit speed dialing location.

- **1.** Open a saved contact.
- 2. Highlight the phone number and press  $\bullet$ .
- 3. Select Speed Dialing.
- 4. Select a speed dialing location. (Location "1" is reserved for your voicemail number.)
- 5. Press **CIS** to select **Assign**.

#### **Speed Dialing**

Enter the one- or two-digit speed dialing location and press  $\bullet$ You can also dial the number by pressing and holding the speed dialing location. This is called 1-Touch Dialing. Follow the procedure below to set up 1-Touch Dialing.

#### **Removing a Speed Dialing Location**

- $1<sup>1</sup>$ Select Menu  $\rightarrow$  Contacts  $\rightarrow$  Speed Dial List.
- Highlight a speed dialing location and press  $\bullet$ .  $2.$
- Highlight the phone number assigned to that speed dial location and  $\mathbf{3}$  $pres \t{c}$ .
- 4. Select Speed Dialing.
- **5.** Highlight the speed dial location to remove.
- 6. Press contract behightight **Remove** and press case.

Note: If you are roaming with Call Guard enabled, you will receive a prompt when you press and hold a speed dialing number. The prompt informs you that a roaming rate will apply to the current call. Press  $\mathbb{C}$ to continue. (For more information on Call Guard, see page 15.)

## **Setting Up 1-Touch Dialing**

1-Touch Dialing is a form of speed dialing that allows you to press and hold a speed dial location to make a call. It is the fastest way to dial a number. By default, 1-Touch Dialing is enabled.

#### **Using 1-Touch Dialing**

To dial a phone number, simply press and hold the assigned speed dialing location for the phone number. If it is a two-digit number, press the first number, then press and hold the second. For example, if the speed dialing number is 15, press  $\bullet$   $\bullet$ , then press and hold  $\bullet$ 

#### **Disabling 1-Touch Dialing**

- 1. Select Menu  $\rightarrow$  Settings  $\rightarrow$  Convenience  $\rightarrow$  1-Touch Dialing
- 2. Select Disabled.
- $3.$  Press  $\Box$

**Section 4 Making and Answering Calls**
# **Calling Emergency Numbers**

You can place calls to 911 (dial  $\infty$   $\infty$   $\infty$   $\infty$  and press  $\infty$ ), even if your phone is locked or your account is restricted.

## **Making and Receiving Calls After Dialing 911**

Any time you make a 911 call, your phone enters 'Emergency mode.' This enables the emergency service exclusive access to your phone so they can call you back if necessary. To make or receive regular calls after dialing 911, you must exit this mode.

To exit Emergency mode:

When you have completed the 911 call, press  $\Box$  to select **Exit**. к Then press  $\bullet$  again to confirm your choice. The phone returns to Standby mode and you are ready to make and receive calls.

# **Displaying Your Phone Number**

Select Menu  $\rightarrow$  Phone Info. k.

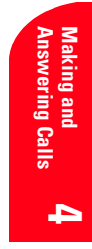

**Section 4 28 Making and Answering Calls**

# **Navigating Through Menus and Entering Text**

This section is a road map to using your phone. It outlines your phone's menu structure and shortcut features, and describes how to enter text in order to store new phone book entries.

# **Understanding Menu Navigation**

Your Sprint PCS® Phone allows you to scroll through menus quickly and easily. The scroll bar at the right of the menu keeps track of your position in the menu at all times

- From Standby mode, press  $\bullet$  to select Menu.
- $\triangleright$  Press  $\bullet$  right, left, up, or down to view submenus or menu items.
- $\triangleright$  Press  $\bullet$  to go to the previous menu.
- $\triangleright$  Press  $\blacksquare$  to return to the home screen.

# **Working Within the Menu Structure**

## **Selecting Menu Items**

As you navigate through a menu, the options are highlighted. Select an option by highlighting it and pressing  $\bullet$ .

For example, if you want to view a contact entry:

- From Standby mode, press  $\bullet$  to enter the main menu.  $1.$
- If your menu appears as icons, press on right until **Contacts** is  $2<sub>1</sub>$ highlighted. If your main menu appears as a list, press come down.
- 3. Press  $\blacksquare$  to select Contacts.
- 4. Since View All is the first item in the list and is already highlighted, you only need to press  $\bullet$  to enter the list of contact names.
- Press component of the second down the list and highlight the contact 5. you want details for.
- **6.** Press  $\bullet\bullet\bullet$  to select/ or 'open' the contact entry.

## **Viewing the Menus**

Menus let you check or change your phone settings. The following is your phone's menu structure.

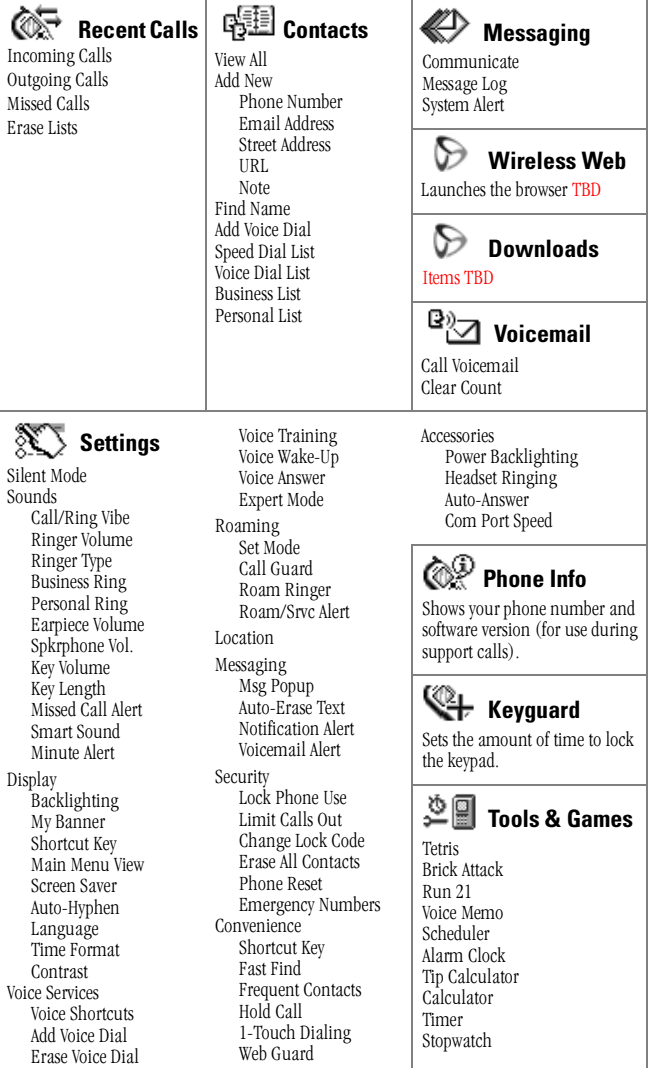

# **Setting Up the Main Menu View**

You can change the appearance of the menus you see when you enter the main menu. To change the menu view:

- $1.$ Select Menu  $\rightarrow$  Settings  $\rightarrow$  Display  $\rightarrow$  Main Menu View.
- 2. Choose from Graphics or List.

## **Using Shortcuts**

Your Sprint PCS Phone has four built-in shortcuts to provide faster access to your phone's features. All are accessed by pressing the  $\bullet$  key in one of four directions from Standby mode:

- Press contacts *down* to access a list of contacts in your Contacts ×. Directory. The Frequent Contacts are listed first.
- Press and hold  $left$  *left* to lock/unlock the keypad.
- $\triangleright$  Press and hold  $\bullet$  right to silence the phone's sounds and set the phone to vibrate.
- **Example 1** Press  $\bullet\bullet\mu\phi$  to access your personalized shortcut. To assign a shortcut, see below.

## **Assigning a shortcut**

You can set up a shortcut to a feature you use often. Once you have set up this shortcut, you access it by pressing  $\bullet$  up from Standby mode.

To assign a shortcut for the first time:

- **1.** From Standby mode, press **of** up.
- 2. Press **GR** to select **Define**
- **3.** Highlight a feature and press  $\bullet$  to select it. You can choose from None, InBox, My Downloads, Ringer Volume, Recent Calls, **Business List, Personal List, Web Browser, Stopwatch, Calculator. or Voice Memo.**
- **4.** Press  $\bullet$  up and hold to access the shortcut.

## **Re-assigning shortcuts**

To re-assign a shortcut you have assigned:

- 1. Select Menu  $\rightarrow$  Settings  $\rightarrow$  Convenience  $\rightarrow$  Shortcut Key.
- 2. Highlight the new feature and press  $\bullet$  to select it.

ĆП

# **Selecting a Character Input Mode**

Your Sprint PCS Phone provides convenient ways to enter words, letters, punctuation and numbers through the use of four different modes:

- ь a<sub>b</sub>c Normal Alpha
- ezi eZiText™ Rapid Entry ×.
- 123 Numbers Only ×.
- 82! Symbols ×.

Note: The mode you start in depends on the task you are doing. For example, when entering a phone number, you start in Numbers Only mode, when entering contact name, you start in Normal Alpha mode.

## **Changing Character Input Modes**

To enter characters that belong to a mode other than the one you're in, you'll need to change modes. For example, to enter numbers in an email address while in  $a_bc$  mode, change to  $a_{2}$ ! mode, enter the number, and then change back to a<sub>b</sub>c mode to complete the address.

To change text entry modes, you can either:

- Press es<sub>paño</sub> until the mode you want appears. ×.  $-0r-$
- Press contract in the current text mode, press case to enter the menu, then select a different mode.

## abc Entering words letter by letter

- **1.** Select the  $\hat{\mathbf{A}}^{\text{a}}$  a<sub>b</sub><sup>c</sup> mode.
- **2.** Press a key until the desired character appears (i.e press a key once for the first letter, twice for the second letter, and so on).
- 3. Wait for the cursor to move right and enter the next letter. By default, the first letter of a word is capitalized and following letters are lowercase.

Characters scroll in the following order:

 $\begin{array}{ccc} \hline \text{C} & \text{C} & \text{C} & \text{C} & \text{C} & \text{C} & \text{C} & \text{C} \end{array}$ ×.

- $\blacktriangleright$  240 ABC2
- $\triangleright$  **OHB** DEF3
- $\triangleright$  **CED** GHI4
- $\triangleright$  600  $IKL5$
- $\triangleright$  and  $MN06$

**Section 5 Navigating Through Menus and Entering Text** 

- $CP$   $P$   $0$  R S 7
- GILD TUV8
- ь  $WXYZ9$
- $\Omega$ ×. **CONTRACT**
- **Contract Designation** Space
- $\epsilon_{\text{shiff}}$ Shift or change text modes

# ez: Entering words quickly

When you press a series of keys using **eZi** mode, **eZi** checks its dictionary of common words and guesses at the word you are trying to spell (available for English only).

- For each letter of the word you want, press the key once. For example,  $1<sup>1</sup>$ to enter the word "any" press:  $\epsilon_{\text{A}} \rightarrow \epsilon_{\text{A}}$   $\rightarrow \epsilon_{\text{A}}$ .
- If the word doesn't match what you want, press and to look at  $\overline{2}$ other word matches
- **3.** When you see the word you want, press  $\bullet$ .

## eZi Personal User Dictionary

You can create your own personal dictionary containing up to 400 custom words. If the ezi database does not contain a word matching the sequence of keystrokes you entered, your phone will sound a single tone and display a dialog providing you with the option to spell and save the desired word using the  $a$ b<sup>c</sup> text input method.

When your custom database is full, the least frequently used word is deleted in favor of a new entry.

# a<sub>b</sub>c **Changing Capitalization**

By default, the first letter of a word is capitalized and the rest are lowercase. To change capitalization options:

- 1. Highlight a<sub>b</sub>c mode.
- **2.** Press and hold  $\epsilon_{\text{Simp}}$  until you see a capitalization mode appear. There are three capitalization modes within a<sub>b</sub>c mode:
	- $\hat{\mathbf{P}}$  Capitalizes the next letter ▶
	- 휴 Capitalizes every letter ×.
	- ☆ Capitalizes the first letter of every word
- **3.** Press and hold  $\epsilon_{\text{S}}$  again until the mode you need appears.

#### **Section 5 Navigating Through Menus and Entering Text**

ĆП

## 123 Entering Numbers

- In  $12^3$  mode, press a number key once.
- In  $a<sub>b</sub>c$  mode, press and hold a number key until the number appears on the screen.
- In  $e\mathbf{z}$  mode, press and hold a number key until the number appears on the screen.

## &<sub>2</sub>! Entering symbols

While entering text, you can enter symbols by pressing  $\Box$  until you see the symbol you want. Using this method, you have access to the following symbols:  $\mathbf{8} \otimes \mathbf{1}$  :::?/"() 1

To access the full set of symbols:

- **1.** Press  $\bullet$  right to highlight the current mode and press  $\bullet$  to enter the menu
- 2. Select  $\&$  2. Symbols.
- **3.** Press complement of symbols.
- 4. Press the number key corresponding to the symbol you want. As soon as you have selected the symbol, you exit Symbol mode and return to the mode you were in before.

## **Languages and Special Characters**

Your phone supports English and Spanish. If you select English, you simply enter the letters printed on the keys. If you select Spanish, you can also enter letters with other marks. The special characters corresponding to each key when Spanish is selected are shown here:

- **EXED** AÁBC2
	- $DEER$
- $\triangleright$   $\epsilon$  on  $GHI\acute{14}$
- $\triangleright$   $\bullet$   $MN\tilde{N}$  0 0 6
	- $\bullet$  TUÜÚV8

## **Changing the Language**

You can set the language that appears on the screen. All phone functions will be displayed in the language selected. The default is English.

- 1. Select Menu  $\rightarrow$  Settings  $\rightarrow$  Display  $\rightarrow$  Language.
- 2. Select the language and press  $\bullet$ .

#### **Section 5 Navigating Through Menus and Entering Text**

# **Using Sprint PCS Service Features**

 $\prod$  ow that you've mastered the basics, you can begin to focus on where you<br>want to go. This section guides you step-by-step through the calling want to go. This section guides you step-by-step through the calling features that enhance your Sprint PCS Service. From Caller ID to Call Forwarding, these features help you make the most of your Sprint PCS Service

# **Using Caller ID**

Caller ID lets you know who's calling by displaying the number of the person calling when your phone rings. If the caller's name and number are already stored in your Contacts Directory, the corresponding name appears with the number. In the same way, if you call someone who has this feature, your phone number displays on their phone.

To block your phone number from being displayed for an outgoing call:

- **1.** Press  $\overline{m}$   $\overline{m}$   $\overline{m}$   $\overline{m}$   $\overline{m}$ .
- **2.** Enter the number you want to call.
- **3.** Press  $\bullet$ **EE** (or highlight **Roam Call** and press  $\bullet$ **E** $\bullet$ ).

**Note:** To permanently block your number, call Sprint PCS Customer Service Solutions.

# **Responding to Call Waiting**

If you receive an incoming call while you're on a call, Call Waiting alerts you by sounding two beeps. The display screen informs you that a call is coming in and shows the caller's phone number (if available and when you are in digital mode).

To respond to an incoming call while you're on a call:

- $\blacktriangleright$  Press  $\blacktriangleright$  to put the first caller on hold and answer the second call.
- $\blacktriangleright$  To switch back to the first caller, press  $\blacktriangleright$  again.
- $\blacktriangleright$  To end both calls, press  $\blacktriangleright$  to end the first call, wait for the second call to ring you back, then press  $\bullet$  again.

**Tip:** For calls that you don't want to be interrupted, you can temporarily disable Call Waiting by pressing  $\Box$   $\Box$   $\Box$   $\Box$  before placing your call. Call Waiting is automatically reactivated once you end the call.

## **Three-Way Calling**

With Three-Way Calling, you can talk to two different people at the same time. When using this feature, the normal airtime rates will be charged for each of the two calls.

- **1.** Enter a number you wish to call and press  $\bullet$
- **2.** Once connected, press **EEP** to put the first caller on hold.
- **3.** Dial the second number you wish to call and press **exam**ed again.
- **4.** When you're connected to the second party, press **CELC** once more to begin your three-way call.

If one of the people you called hangs up, you and the remaining caller stay connected. If you initiated the call and are the first to hang up, all three callers are disconnected

**Tip:** You can also begin a Three-Way Call by displaying a phone number stored in your Contacts Directory or the Recent Calls List. To call the third party, highlight the entry and press  $\Box$ .

# **Forwarding Your Calls**

Call Forwarding lets you forward all your incoming calls to another phone number – even when your phone is turned off. You can continue to make calls from your phone with Call Forwarding activated.

## **Activating Call Forwarding**

- **1.** Press  $\overline{m}$   $\overline{m}$   $\overline{m}$   $\overline{m}$   $\overline{m}$ .
- **2.** Enter the phone number to which your calls should be forwarded.
- **3.** Press **C=13**. A message tone confirms activation of Call Forwarding.

### **Deactivating Call Forwarding**

- **1.** Press **453 Fee Fee Fee**
- **2.** Press **EE**: A message and a tone will confirm the deactivation.

**Note:** You are charged a higher rate for calls you have forwarded.

# **Holding Calls (TBD)**

The Call Hold feature supports a recordable message that plays a prerecorded message.

To use call hold for incoming calls, you must first enable this feature.

- **1.** Select **Menu** $\rightarrow$  **Settings**  $\rightarrow$  **Convenience**  $\rightarrow$  **Call Hold.**
- **2.** Select **Enable Custom**
- **3.** Select **Yes** at the prompt "No custom message recorded. Record?" to record a message. You may also choose to record a new message if one already exists.
- **4.** Listen for the tone and record a message for your callers.
- **5.** Select **Stop** when you are finished recording.
- **6.** Select **Play** to hear your recording; select **Save** to use this recording.

Once enabled, a **Hold Calls** soft option becomes available during incoming calls as long as another call is not already in progress.

When you select **Hold Call** your message plays continuously to the caller and **Caller Holding** flashes on your phone's screen you answer or disconnect the call

**Section 6 38 Using Sprint PCS Service Features**

# **Managing Messaging**

our Sprint PCS® Phone is always working to help you stay connected –  $\sum$  our Sprint PCS® Phone is always working to help you stay connected — even when you're unavailable. With three types of messaging, you can depend on being notified of important information. This section steps you through the messaging functions available on your Sprint PCS Phone.

## **Setting Up Voicemail**

The first thing you'll want to do after activating your phone is set up your voicemail (see page 4 for instructions).

## **Knowing When You Have Messages**

There are several ways your Sprint PCS Phone alerts you of new messages:

- By displaying a message on the screen.
- $\blacktriangleright$  By sounding an alert.
- $\blacktriangleright$  By displaying  $\blacktriangleright$  at the top of your screen.

## **Message Types**

There are three types of messaging features you can receive with your Kyocera 3245 phone: voicemail, text messages, and numeric pages.

- Voicemail automatically captures calls when you can't answer your phone or it is turned off. The voicemail system sends a notification to your phone when you have new voice messages.
- **Text Messages** can be sent to your phone from phones with text messaging capabilities.
- **Numeric Paging** allows a caller to enter a phone number into your voicemail box instead of a voice message. The phone number appears on your phone as a numeric page. (See "Receiving Numeric Pages" on page 42.)

## **New Voicemail Message Alerts**

When you receive a new voicemail message, your phone screen displays "New Messages" and allows you to choose from the following options:

- ▶ Voice dials Sprint PCS Voicemail so you can retrieve messages.
- **Ignore** returns you to the screen you were working in before the call came in. Ignoring the notification does not erase the message itself.

The caller's phone number also appears on your **Recent Calls** list.

**Important:** When you are roaming off the Sprint PCS Network, you may not receive notification of new voicemail messages. It is recommended that you periodically check your voicemail by dialing 1 + area code + your Sprint PCS Phone Number. When your voicemail box answers, press **and enter your passcode.** 

**Note:** Your phone accepts messages even when it is turned off. However, you are only notified of new messages when your phone is turned on and you are in a Sprint PCS Service area.

## **Retrieving Your Voicemail Messages**

When a voicemail is received,  $\Box$  appears on your phone's screen. This icon remains on your screen until all new voicemails have been retrieved.

You can review your messages directly from your Sprint PCS Phone or from any other touch-tone phone. To dial from your Sprint PCS Phone, you can either speed dial your voicemail box or use the menu keys.

### **Using One-Touch Message Access:**

**Press and hold <b>GEE**. Follow the system prompts.

### **Using the Menu to Access Messages:**

- **1.** Select **Menu**  $\rightarrow$  **Voicemail** and press  $\bullet$ .
- **2.** Select **Call Voicemail** and press  $\blacksquare$ .

**Note:** You are charged for airtime minutes when you are accessing your voicemail from your Sprint PCS Phone.

### Using a Phone Other Than Your Sprint PCS Phone to Access Your **Messages**

- 1. Dial your Sprint PCS Phone Number.
- **2.** When your voicemail box answers, press  $\bullet$ .
- 3. Enter your passcode.

# **Clearing the Voicemail Message Icon**

Your phone may temporarily continue to display the icon after you have checked your voicemail messages.

To clear the icon from the display screen:

- 1. Select Menu  $\rightarrow$  Voicemail  $\rightarrow$  Clear Count.
- 2. Press  $\bullet$  to clear the message icon and to reset the count.

# **Erasing Text Messages (TBD)**

### **Erasing One Text Message at a Time (TBD)**

- $1<sup>1</sup>$ Select Menu  $\rightarrow$  Messaging  $\rightarrow$  Message Log  $\rightarrow$  ?.
- **2.** Highlight the message you want to erase and press  $\bullet$ .
- **3.** Press  $\bullet$  to select **Erase**. A message appears, "Erase this message?"
- 4. Select Yes to erase the message or No to cancel.

## **Erasing All Text Messages (TBD)**

- Select Menu  $\rightarrow$  Messaging  $\rightarrow$  Message Log  $\rightarrow$  ?.  $1<sub>1</sub>$
- 2. Highlight the option you want, and press  $\bullet$  to select it:
	- No cancels the action and returns you to the Messages screen. ×.
	- **Entire InBox** erases all messages in your Text InBox.
	- Old InBox erases read messages in your Text InBox.
	- Filed Folder erases all messages in your Filed folder. ×.
- 3. A message appears: "Erase ALL?" Select Yes to erase messages or No to cancel

## **Erasing Text Messages Automatically (Auto-Erase Text)**

Use this setting to erase old messages and free up phone memory.

- 1. Select Menu  $\rightarrow$  Settings  $\rightarrow$  Messaging  $\rightarrow$  Auto-Erase.
- **2.** Press  $\blacksquare$  to select an option:
	- ×. **Disabled** does not erase messages.
	- Old in-box text automatically erases old, read messages.

# **Message Pop-up (TBD)**

## **Receiving Numeric Pages**

Callers can send a numeric page to your phone when they reach your voicemail box. Numeric paging to a Sprint PCS Phone comes at no additional charge on any service plan that includes Sprint PCS Voicemail

When your phone receives a numeric page, "New Message: 1 Text" appears on the screen.

To view a numeric page:

- 1. Press  $\blacksquare$  to select View.
- 2. Select an entry from the list. The latest entry is at the top of the list.
- 3. When the caller's information is displayed, choose from the following options and press  $\bullet$ :
	- Save to save the numeric page to the Filed folder. ×.
	- $\blacktriangleright$  **Erase** to delete the numeric page.
	- Done to go back to the Text InBox list.

Note: The numeric paging option for your Sprint PCS Phone must be turned on for your phone to receive pages. This option can be set by entering your voicemail feature options.

# **Managing Recent Calls**

 $\prod$  he Recent Calls List helps you manage your time more effectively. It keeps track of incoming calls, calls made from your  $\blacktriangle$  keeps track of incoming calls, calls made from your Sprint PCS<sup>®</sup> Phone and missed calls. This section guides you through accessing and making the most of your Recent Calls List.

## **Viewing Recent Calls List (Incoming, Outgoing and Missed)**

You'll find your Recent Calls List invaluable. The Recent Calls List makes redialing a number fast and easy. It is continually updated as new numbers are added to the beginning of the list and the oldest entries are removed from the bottom of the list.

Each entry contains the phone number (when available) and contact entry name (if the phone number is in your Contacts Directory). Duplicate calls (same number and type of call) may only appear once on the list

To view a Recent Calls entry:

- **1.** Select Menu → Recent Calls
- **2.** Select an option:
- **Incoming Calls** provides a list of the last 29 calls received if caller ID is available. Secret numbers are identified as Secret and can be redialed by selecting the contact, entering your 4-digit lock code, and  $presing$ **EE**
- **Cutgoing Calls** provides a list of the last 29 calls you made. Threeway calls are included in this list.
- **Missed Calls** provides a list of the last 29 missed calls. The missed call icon will flash until the entry is viewed of until a call is placed to the number.
- **Erase Lists** allows you to erase any or all of the Recent Calls lists. See "Erasing the Recent Calls List" on page 45.

# **Recent Calls Options**

For information and options for a particular call, highlight a Recent Calls entry and press  $\bullet$ . Each entry shows the time, date and duration of the call. You can also select:

- View Contact shows details about the caller if their information is in your Contacts Directory.
- **Number** shows the caller's number (for an incoming call), or the ×. number you called (for an outgoing call).
- **Save New** (if applicable) saves the sender's phone number if it is ▶. not already in your Contacts Directory. (See "Saving a Phone Number From Recent Calls" on page 44.)
- ×. **Add to** adds the number to an existing contact entry.

## **Making a Call From Recent Calls**

To place a call from the Recent Calls List:

- 1. Select Menu  $\rightarrow$  Recent Calls.
- 2. Select Incoming Calls, Outgoing Calls, or Missed Calls.
- **3.** Scroll to and highlight the number you wish to call.
- 4. Press **Call** to place the call.

Note: You cannot make calls from Recent Calls to entries identified as No ID, Restricted, or Private. Calls labeled Data or Fax can only be dialed through a personal computer.

## **Saving a Phone Number From Recent Calls**

Your Sprint PCS Phone can store up to 200 contact entries. Contact entries can store up to a total of 6 phone numbers and the entry's name can contain 50 characters.

To save a phone number from the Recent Calls List:

- Select Menu  $\rightarrow$  Recent Calls. 1.
- $2.$ Select Incoming Calls, Outgoing Calls, or Missed Calls.
- $\mathbf{3}$ Highlight the number you wish to save and press  $\bullet$ .
- 4. Press contract is right to highlight **Save New** and press  $\blacksquare$ .
- Give the entry a name. See "Entering words letter by letter" on page 5. 32 for instructions on how to enter a name.
- **6.** Press  $\blacksquare$  to save your entry.

#### **Section 8 Managing Recent Calls**

Note: You cannot save phone numbers already in your Contacts Directory or from calls identified as No ID, Restricted, or Private.

# **Erasing the Recent Calls List**

To erase either or all of the Incoming, Outgoing or Missed Calls lists:

- $1.$ Select Menu  $\rightarrow$  Recent Calls.
- 2. Highlight Erase Lists and press <a>
- Select Erase Incoming..., Erase Outgoing..., Erase Missed Calls,  $3<sub>1</sub>$ or **Erase AII**. Follow the prompts to erase the list you selected.
- Highlight **Yes** and press **exp.** 4.
- **5.** The message "Erased" appears and you are returned to the Recent Calls list

**Section 8 46 Managing Recent Calls**

# **Using Your Contacts Directory**

ow you know the basics that help make it easier to stay in touch with  $\prod$  ow you know the basics that help make it easier to stay in touch with people and information. This section helps you make the most of your contacts and use your time more effectively when you're trying to connect with the important people in your life.

## **My Sprint PCS Phone Number**

 $\blacktriangleright$  To display your phone number, select **Menu**  $\rightarrow$  **Phone Info**.

## **Adding a New Contact Entry**

Your Sprint PCS® Phone can store up to 200 contact entries. Each phone book entry can store up to 6 phone numbers and the entry's name can contain 50 characters.

To add a new entry:

- **1.** From Standby mode, enter the phone number that you want to add.
- **2.** Press  $\blacksquare$  to select **Save New**.
- **3.** Enter a name for the contact. If you need to know how to enter letters, see page 32.
- **4.** Press  $\bullet$  right to highlight **Options** and press  $\bullet$  to select it.
- **5.** Choose an option from the list by highlighting it and pressing  $\bullet$ .
	- **Save** to save information and return to Standby mode.
	- $\blacktriangleright$  **Number Type** to select work, home, mobile, pager, or fax.
	- **Speed Dialing** to choose a speed dialing location from the list.
	- **Secret** to select **Yes** to lock the phone number. If a phone number is locked, you must enter your 4-digit lock code (see page 65) to view or edit the number. Select **No** to leave the number unchanged.
	- **Primary Number** to classify this number as the contact's main number
	- **Classify Contact** to classify the contact as business or personal.
- **6.** Press  $\bullet\bullet\bullet$  to **Save**. The message "Contact Successfully Saved!" appears.

**8** 

#### **Section 9 Using Your Contacts Directory 47**

# **Finding Contact Entries**

There are several ways to display your contact entries. Follow the steps outlined in the sections below to display entries from the Contacts menu.

## **Viewing All Entries**

Press complete list of contacts appears. (To include a list of the most frequently called contacts, see "Showing Frequent Contacts" on page 49.)

-or-

- 1. From Standby mode, select **Menu**  $\rightarrow$  **Contacts**  $\rightarrow$  **View All**.
- **2.** Scroll up and down to view all entries.

### **Finding Entries by Name**

Rather than review all the entries stored in your Contacts Directory, you can find an entry quickly by following these simple steps:

- 1. Select Menu  $\rightarrow$  Contacts  $\rightarrow$  Find Name.
- **2.** Enter the first letter of the name or part of the name.
- 3. Press  $\Box$  to select Find.

### **Finding Entries by Phone Number**

To find a contact entry by its phone number:

- **1.** From Standby mode, enter a portion of the contact's phone number.
- **2.** Press **come in the bottom** in the option of the bottom of the screen, and press  $\bullet$ . All matching contact names appear.

### **Using Fast Find**

To use Fast Find to find names quickly from Standby mode:

- **1.** Ensure that Fast Find is enabled. Select **Menu**  $\rightarrow$  **Settings**  $\rightarrow$ Convenience  $\rightarrow$  Fast Find  $\rightarrow$  Enabled.
- **2.** Press the corresponding letters of the name you want to find. The matching contacts appear on the screen.
- 3. Press only up or down to view other possible matches.
- 4. Press **GEIR** to call the contact.

Note: Speed dial locations matching the numbers you entered appear first. For example, if you enter the numbers  $\bigoplus$   $\bigotimes$   $\bigotimes$   $\bigotimes$   $\bigotimes$  to find the contact "Jane", and you have phone numbers assigned to speed dial

#### **Section 9 Using Your Contacts Directory**

#### **Showing Frequent Contacts**

In addition to your regular contacts list that appears when you press

 $\bullet$  from Standby mode, you can set your phone to include a Frequent Contacts List. The Frequent Contacts List shows 15 of the most frequently called contacts, in order from most frequent to least frequent.

To show the Frequent Contacts List:

**•** Select Menu  $\rightarrow$  Settings  $\rightarrow$  Convenience  $\rightarrow$  Frequent List  $\rightarrow$ **Enabled.**

# **Adding a Phone Number to a Contact Entry**

To add a phone number to an entry:

- **1.** From Standby mode, enter in the phone number.
- **2.** Press  $\bullet$  right to highlight **Add to** and press  $\bullet$ .
- **3.** Press  $\bullet$  to view the list of saved contacts.
- **4.** Select the contact you wish to add the phone number to and press .  $\overline{\mathsf{d}\mathsf{k}}$ .
- **5.** From the Options menu, select **Save** and press  $\bullet$ . A message appears: "Contact Successfully Saved!"

# **Editing a Contact Entry**

## **Changing the Contact Details**

- **1.** Select **Menu**  $\rightarrow$  **Contacts**  $\rightarrow$  **View All**.
- **2.** Select an entry and press  $\bullet$ .
- **3.** Press  $\bullet\bullet$  to select **Options**. The following options are displayed. To select an option, highlight it and press  $\bullet$ .
	- **Add New** adds a new contact to the Contacts Directory.
	- **Erase Contact** deletes the contact from the Contacts Directory.
	- **Edit Name** allows you to edit the contact name.
	- **Classify Contact** assigns a classification to the contact. Your choices are Business, Personal, and Neither.
	- **Exit** closes the entry and returns to Standby mode.
- **4.** Select an option and press  $\bullet$  to select **Save**.

#### **Editing the Phone Number**

- **1.** Select **Menu**  $\rightarrow$  **Contacts**  $\rightarrow$  **View All**.
- **2.** Select a contact and press  $\bullet$ .
- **3.** Press  $\bullet$  down and select the phone number you want to edit and  $pres \ominus$
- **4.** Choose from the following options:
	- **View Number** to display the number you are working on.
	- **Add Voice Dial** to record a voice tag so that you can call the contact using a voice command.
	- **Speed Dialing** to select a speed dial location from the list.
	- **Edit Type** to select from: work, home, mobile, pager.
	- **Erase Number** to erase the number from the entry.
	- **Erase Voice Dial** to remove the associated voice dial
	- **Edit Number** to edit the number as desired
	- **Edit Voice Dial** to change the associated voice dial.
	- **Secret** to hide the phone number. Select **Yes.** If a phone number is locked, you must enter your 4-digit lock code to view or edit the number. (See page 65 for directions on how to use vour lock code). Select **No** to leave the number unchanged.
	- **Primary Number** to classify this number as the main number.
	- **Exit** to return to Standby mode.
- **5.** Press  $\overline{\bullet}$  to select **Save**

## **Erasing a Contact Entry**

To delete an entire contact entry:

- **1.** Select **Menu**  $\rightarrow$  **Contacts**  $\rightarrow$  **View All.**
- **2.** Select the contact entry you want to erase and press  $\bullet$ .
- **3.** Press  $\bullet$  **s** to select **Options.**
- **4.** Highlight **Erase Contact** and press  $\bullet$  **A** message appears: "Erase the entire contact?"
- **5.** Select **Yes** and press  $\bullet\bullet\bullet$ . The message "-Erased-" appears.

## **Classifying a Contact Entry**

You can classify a phone book entry as either business or personal.

To classify a phone book entry:

**1.** Select **Menu**  $\rightarrow$  **Contacts**  $\rightarrow$  **View All**.

#### **Section 9 50 Using Your Contacts Directory**

- **2.** Select an entry and press  $\bullet$ .
- **3.** Press  $\blacksquare$  to select **Options**.
- 4. Scroll down and select **Classify Contact**.
- **5.** Select **Business** or **Personal** from the bottom of the screen.
- **6.** Press  $\blacksquare$  to select **Save**.

In the contact card for this entry, the icon for the entry will now show a "P" or "B" to indicate the type chosen.

**Tip:** You can also assign different ringers for business and personal calls, so that you can identify the type of call by the ringer. See "Setting up Business or Personal Ringers" on page 55.

# **Making a Contact Secret**

You can hide an entry's phone number(s) so that when a call is received from that entry, the display shows only "(Secret)."

To make an entry secret:

- **1.** Select **Menu**  $\rightarrow$  **Contacts**  $\rightarrow$  **View All**.
- **2.** Select the entry you want to make secret and press  $\bullet$ .
- **3.** Select the phone number.
- **4.** Scroll down the Options list, highlight **Secret** and press  $\bullet$ .
- **5.** When the message "Set Restrictions on this phone number?" appears, select **Yes** and press  $\blacksquare$ .

To make an entry public (not secret):

- **1.** Select **Menu**  $\rightarrow$  **Contacts**  $\rightarrow$  **View All**
- **2.** Select the entry you want to make public and press  $\bullet$ .
- **3.** Select Secret Number and press  $\bullet$ .
- **4.** Enter your 4-digit lock code.
- **5.** Scroll down the Options list, highlight **Secret** and press  $\blacksquare$ .
- **6.** When the message "Set Restrictions on this phone number?" appears, select **No** and press  $\bullet$ .

**Tip:** If you can't recall your lock code, try using the last four digits of either your Social Security number or Sprint PCS Phone Number or try 0000. If none of these work, call Sprint PCS Customer Service Solutions at 1-888-211-4PCS (4727).

**Section 9 52 Using Your Contacts Directory**

# **Changing Your Phone's Settings**

This section describes how you can change your phone's settings to best  $\perp$  suit your requirements. Take a few moments to review these options and add or adjust the settings that are right for you.

## **Changing the Banner**

The banner is the name or label that is displayed on the first line of your phone's display screen in Standby mode. Changing the banner is one of the ways you can personalize your phone. A banner name can be up to 14 characters long.

To change your banner:

- Select Menu  $\rightarrow$  Settings  $\rightarrow$  Display  $\rightarrow$  My Banner.  $1<sub>1</sub>$
- 2. Select:
	- **User Name** to display the user name portion of your ь Sprint PCS address as the banner. (TBD)
	- **Custom** to enter a screen name of your choice.
- 3. Press  $\bullet$ . If you selected User Name, you are finished. If you chose Custom:
- 4. Enter the text for your banner.
- 5. Press **as** to Save.

## **Adjusting Volume**

You can adjust the Ringer Volume, Earpiece Volume, and the Key Beep Volume.

#### **Adjusting the Ringer Volume**

- $1<sub>1</sub>$ Select Menu  $\rightarrow$  Settings  $\rightarrow$  Sounds  $\rightarrow$  Ringer Volume.
- **2.** Press  $\bullet$  up/down, or left/right to adjust the volume.
- Press **Example 5 Save**  $\overline{3}$ .

You will hear a sample of your ringer when you increase the volume. The ringer does not play when you decrease the volume.

#### **Adjusting the Earpiece Volume**

To adjust the earpiece volume while you are in a call:

 $\blacktriangleright$  Press  $\cdot$  b up or down.

#### **Adjusting the Earpiece Volume Using Smart Sound**

You can set your phone to adjust the earpiece volume automatically based on the amount of noise around you or the other person's voice volume level.

- **1.** Place a call from a quiet environment.
- 2. Press  $\bullet$  up or down to set the volume to a comfortable level.
- 3. Select Menu  $\rightarrow$  Settings  $\rightarrow$  Sounds  $\rightarrow$  Smart Sound.
- 4. Select one of the following options:
	- **Enabled** adjusts the volume automatically. The volume you ×. have just set is used as a baseline. You can manually adjust the volume during a call.
	- **Disabled** keeps the volume level the same unless you adjust it by pressing  $\bullet$ .
- 5. Press  $\blacksquare$  to save the setting.

#### **Adjusting the Speakerphone Volume**

To adjust the Speakerphone volume while you are in a call:

 $\blacktriangleright$  Press  $\bigodot$  up or down.

To set the Speakerphone volume:

Select Menu  $\rightarrow$  Settings  $\rightarrow$  Sounds  $\rightarrow$  Spkrphone Vol. and press solution to adjust the volume level.

### **Changing the Key Beep Volume (TBD)**

- 1. Select Menu  $\rightarrow$  Settings  $\rightarrow$  Sounds  $\rightarrow$  Key Beep Volume.
- **2.** Press  $\bullet$  right to increase the volume or left to decrease.
- 3. Press **exp** to Save.
- 4. Press  $\epsilon$  and to exit.

# **Changing the Ringer**

### **Changing the Ringer Type**

You have a selection of 25 standard ringers to choose from.

- **1.** Select **Menu**  $\rightarrow$  **Settings**  $\rightarrow$  **Sounds**  $\rightarrow$  **Ringer Type**.
- **2.** Scroll through the list of ringers. A sample plays as you highlight each one.
- **3.** Press  $\blacksquare$  to select a ringer.

**Note:** Some ringers play through the earpiece. For those ringers, you will be asked to confirm your choice to hear a sample. Use caution in bringing the phone close to your ear while samples are playing.

## **Setting up Business or Personal Ringers**

You can assign different ringers to Business calls and Personal calls. This will help you identify what kind of call is coming in.

- **1.** If you have not already done so, save the contact in your Contacts Directory and specify it as business or personal. For help, see "Classifying a Contact" on page 48.
- **2.** Select **Menu**  $\rightarrow$  **Settings**  $\rightarrow$  **Sounds**  $\rightarrow$  **Business Ring** or **Personal Ring.**
- **3.** Scroll through the list of ringers to hear them play.
- **4.** Select the ringer you want and press  $\bullet$ .

## **Setting your Phone to Vibrate for Incoming Calls Only**

The quickest way to set the phone to vibrate is to press and hold  $\bullet$ right from the home screen. When you do this, however, you silence all sounds, including key beeps and message alerts. The following procedure explains how to set the phone to ring or vibrate for an incoming call only.

**P** Select **Menu**  $\rightarrow$  **Settings**  $\rightarrow$  **Sounds**  $\rightarrow$  **Call Ring/Vibe** and choose from **Ring only, Vibrate only**, or Vibrate then ring.

**Note:** If you choose **Vibrate then ring**, your phone will vibrate for the majority of the call, and then ring for the remainder. If, however, you have set your phone to silence all sounds, the phone will not ring for the remainder of the call.

**Phone Changing Your 's Settings** 2<br>10

# **Selecting Alert Types**

You can choose how you want to be alerted of voicemail, pages, text messages, and Internet/Web messages.

To select an alert type:

- 1. Select Menu  $\rightarrow$  Settings  $\rightarrow$  Messaging  $\rightarrow$  Notification Alert or **Voicemail Alert**
- **2.** Press complement of the options:
	- **Disabled** does not alert you when a message is received.
	- Vibrate once sets the phone to vibrate once when a new message is received.
	- $\triangleright$  Vibe & remind sets the phone to vibrate once when a new message is first received, and a reminder vibrates every 5 minutes. To stop the reminder, press  $\bullet\bullet$  to select **Ignore**.
	- $\triangleright$  Soft beep once sets the phone to beep softly once when a message is received.
	- Soft beeps sets the phone to beep softly every 5 minutes. To stop this reminder, press  $\overline{\bullet}$   $\overline{\bullet}$ , or  $\overline{\bullet}$ , or press  $\overline{\bullet}$  to select lanore.
	- Loud beep once sets the phone to beep once loudly when a message is received.
	- ×. **Loud beeps** sets the phone to beep loudly every 5 minutes. To stop this reminder, press  $\bullet$   $\bullet$ , or  $\bullet$   $\bullet$ , or press  $\bullet$  to select lanore.
- **3.** Press  $\bullet$  to select an option.

## **Setting Flashing Alerts (TBD)**

You can set your phone's backlighting to flash for incoming calls, voice messages, and text messages.

- 1. Select Menu  $\rightarrow$  Settings  $\rightarrow$  Display  $\rightarrow$  Flashing Lights.
- **2.** Highlight an option and press  $\bullet\bullet$ . You can choose from Disabled, Fast flash, Slow flash, and Heartbeat. A sample of each option plays as you highlight it.

# **Using Screen Savers**

Five screen savers are provided with your phone. When enabled, graphics appear when no key has been pressed for approximately 10 seconds. Incoming alerts clear screen savers.

- Select Menu  $\rightarrow$  Settings  $\rightarrow$  Display  $\rightarrow$  Screen Saver.  $1<sup>1</sup>$
- Highlight the option you want and press  $\bullet$ .  $2<sub>1</sub>$
- **3.** Press  $\bullet$  to return to Standby mode and wait 10 seconds for the screen saver to activate.

# **Locking the Keypad**

The Keyguard feature of your phone locks the keypad to protect against accidental keypresses when the phone is turned on and no call is in progress. You can still answer or silence an incoming call.

To turn Keyguard on from Standby mode, press  $\bullet$  left and hold. ь

## **Changing the Keyguard Setting**

- Select Menu  $\rightarrow$  Keyquard. 1.
- 2. Highlight an option, then press  $\bullet$ :
- **Guard Now locks the keypad now.** ×.
- **30 s auto-guard** locks the keypad if no key is pressed for 30 seconds. ×.
- **1 m auto-guard** locks the keypad if no key is pressed for 1 minute. ×.
- ×. **5 m auto-guard** locks the keypad if no key is pressed for 5 minutes.

# **Changing the Backlight Time Length**

The backlight setting lets you select how long the display screen and keypad are backlit after any keypress is made.

To change the backlight setting:

- Select Menu  $\rightarrow$  Settings  $\rightarrow$  Display  $\rightarrow$  Backlighting.  $1.$
- 2. Press component down to scroll through the options (Disabled,
	- 10 seconds, 30 seconds, 10 sec. & in call, 30 sec. & in call).
- **3.** Press  $\blacksquare$  **3.** to select an option.

Note: Long backlight settings affect the battery's talk and standby times.

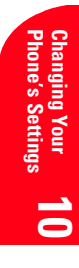

# **Disabling Auto-Hyphenation**

Your phone is programmed to automatically insert a hyphen between the prefix and the last four digits of the phone number.

If you do not want auto-hyphenation:

- **1.** Select **Menu**  $\rightarrow$  **Settings**  $\rightarrow$  **Display**  $\rightarrow$  **Auto-Hyphen.**
- **2.** Select **Disabled** and press  $\blacksquare$ .

## **Changing the Time and Date Format**

The time and date is displayed on the screen in Standby mode.

To change the time and date format:

- **1.** Select **Menu**  $\rightarrow$  **Settings**  $\rightarrow$  **Display**  $\rightarrow$  **Time Format.**
- **2.** Highlight the format you want and press  $\bullet$ .

## **Changing Sound Settings**

#### **Silencing All Sounds (TBD)**

You can silence all phone sounds, including the ringer and all alerts, and set the phone to vibrate or light up. This "Silent Mode" supersedes other sounds/ringer settings, but does not reset those settings.

To silence all sounds:

- $\blacktriangleright$  Press and hold  $\bigcirc$  right.
- **-or-**
- **1.** Select **Menu**  $\rightarrow$  **Settings**  $\rightarrow$  **Silent Mode.**
- **2.** Highlight an option and press  $\blacksquare$ :
	- ▶ Vibrate Only sets the phone to vibrate instead of ringing.
	- **Vibe then Ring** sets the phone to vibrate for the majority of the call, and then ring for the remainder.
	- **Lights Only** sets the phone to light up instead of ringing.
	- **Normal Sounds** turns on the ringer.

**Note:**  $\overline{A}$  indicates the phone is in Silence All mode.

**Note:** If your phone is attached to an external power source, such as an AC Adapter or Hands-Free Car Kit (sold separately), it will not vibrate.

#### **Silencing the Ringer or Alert**

To silence the ringer or stop the vibration alert during an incoming call:

- **1.** Press  $\bigoplus$  to silence the ringer.
- **2.** Press **EEE** to answer the call.

**Note:** To silence all sounds and set the phone to vibrate or light up instead of ringing, see "Silencing All Sounds (TBD)" on page 58.

#### **Changing the Key Beep Volume**

- **1.** Select Menu → Settings → Sounds → Key Volume.
- **2.** Press  $\bullet$  right/up to increase the volume or left/down to decrease the volume
- **3.** Press  $\blacksquare$  to Save.
- **4.** Press **end** to exit.

### **Changing the Key Beep Length**

- **1.** Select **Menu**  $\rightarrow$  **Settings**  $\rightarrow$  **Sounds**  $\rightarrow$  **Key Length.**
- **2.** Select **Normal** or Long.
- **3.** Press  $\blacksquare$
- **4.** Press **end** to exit.

### **Changing the Key Beep Sound (TBD)**

- **1.** Select Menu → Settings → Sounds → Key Beep Sound.
- **2.** Select Tones or Clicks.
- $3.$  Press  $\Box$
- **4.** Press **end** to exit.

### **Setting the Minute Alert**

You can set your phone to "beep" 10 seconds before the end of every minute during a call to help you keep track of time spent on calls.

- **1.** Select Menu → Settings → Sounds → Minute Alert.
- **2.** Select **Enabled.**

# **Changing the Display Contrast**

To adjust the contrast on the phone's display:

- **1.** Select **Menu**  $\rightarrow$  **Settings**  $\rightarrow$  **Display**  $\rightarrow$  **Contrast.**
- **2.** Choose one of the five settings from **Highest** to **Lowest** and  $pres \; \; \bullet \;$

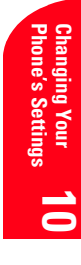

## **Setting the Position Locator**

The Position Locator allows you to share your location information with emergency services, such as 911, in markets where service has been implemented.

Note: This feature works only when you are in digital mode.

To set the Position Locator:

- 1. Select Menu  $\rightarrow$  Settings  $\rightarrow$  Location.
- 2. Highlight an option and press  $\bullet$ .
	- **Disabled** (default) is set up to share your position information ×. only with emergency services.
	- **Enabled** is set up to share your position information both with emergency services and the Sprint PCS network.

For information on 911 and emergency calls, see "Calling Emergency Numbers" on page 24.

## **Setting Data/Fax Mode (TBD)**

The Sprint PCS Wireless Web™ Connection Kit (purchased separately) lets you link your laptop PC to your Sprint PCS Phone so you can send and receive data and faxes. Note that the phone must be on a digital network to send and receive faxes, and when the phone is in Data/Fax mode you cannot make or receive voice calls. These settings tell the phone how to handle voice and data calls.

- 1. Select Menu  $\rightarrow$  Web  $\rightarrow$  Connection  $\rightarrow$  Data/Fax In.
- 2. Highlight an option and press <a>
	- $\triangleright$  Voice Only allows only voice calls.
	- **Fax, next call** sets the phone to fax mode for the next incoming call or the next ten minutes.
	- Data, next call sets the phone to data mode for the next ×. incoming call or the next ten minutes.
	- $\triangleright$  **Fax, until off** forces the phone into fax mode until the phone is turned off.
	- Data, until off forces the phone into data mode until the phone is turned off.

For information on how to connect your data cable and configure your connection settings, please consult the manual you received with your Sprint PCS Wireless Web™ Connection Kit (purchased separately).

## Receiving a Fax

To receive a fax with your phone:

- 1. Plug your phone into a computer or laptop using the data cable you received with your Sprint PCS Wireless Web™ Connection Kit (purchased separately).
- 2. Set the phone to Fax, next call or Fax, until off using the instructions described above in setting Data/Fax Mode.
- Start up the Connection Kit and configure it to connect to your 3. phone. Your phone is now ready to receive faxes.

## **Receiving Data**

To receive data with your phone:

- 1. Plug your phone into a computer or laptop using the data cable you received with your Sprint PCS Wireless Web™ Connection Kit (purchased separately).
- 2. Set the phone to Data, next call, or Data, until off using the instructions described above in setting Data/Fax Mode.
- 3. Start up the Connection Kit and configure it to connect to your phone. Your phone is now ready to receive data.

## **Returning to Voice Mode**

To return to voice mode at the end of a data or fax transmission, select

Voice Only from the Data/Fax Calls menu described above in Data/Fax Mode, or power the phone off and on.

Note: The phone always powers up in Standby mode, even if it was powered down in Data/Fax mode. The phone also returns to Standby mode if the data cable is disconnected.

# **Connecting to a TTY/TDD device**

A TTY (also known as TDD or Text Telephone) is a telecommunications device that allows people who are deaf or hard of hearing, or who have speech or language disabilities, to communicate by telephone.

**1.** Connect the TTY device to the phone.

- 2. Enter  $\#$   $\#$ TTY ( $\bigoplus$ )  $\bigoplus$   $\bigoplus$  A TTY menu option appears, allowing you access to the TTY setting.
- **3.** Press **GR** to enable TTY.

Note: Enable TTY only when using the phone with a TTY device.

## **Using Your Phone with Accessories**

Your phone comes with several additional configurable settings for use with accessories

### **Power Backlighting**

This feature allows backlighting to remain on when external power, such as an AC Adapter or Hands-Free Car Kit (sold separately) is used with the phone.

- 1. Select Menu  $\rightarrow$  Settings  $\rightarrow$  Accessories  $\rightarrow$  Pwr Backlighting.
- 2. Choose between **Normal** (default) or **Always On** and press  $\overline{\bullet}$ .

Note: Once your phone is disconnected from an external power source, it is recommended that you reset Power Backlighting to Normal. Power Backlighting causes a significant drain on the battery and also increases the time it takes to recharge.

#### **Headset Ringing**

This feature is for use only when a headset (sold separately) is attached to the phone. Headset Ringing allows you to set alert sounds to come through the headset.

- 1. Select Menu  $\rightarrow$  Settings  $\rightarrow$  Accessories  $\rightarrow$  Headset Ringing.
- 2. Select Out of headset and press as.

Note: The Headset Ringing option will be overridden if Voice Answer is turned on (meaning that alerts will continue to originate from the phone). Voice Answer allows you to answer incoming calls using a voice command. To turn Voice Answer off, select **Menu**  $\rightarrow$  **Settings**  $\rightarrow$ Voice Services  $\rightarrow$  Voice Answer  $\rightarrow$  Disabled.
### **Auto-Answer**

This feature is for use with the Hands-Free Car Kit (sold separately). Auto-Answer allows vou to set the car kit to answer a call after 5 seconds.

- **1.** Select Menu → Settings → Accessories → Auto-Answer.
- **2.** Select **After 5 seconds** and press  $\bullet$ .

### **Com Port Speed**

The Com Port speed sets the data rate at which your phone connects to a laptop or PC.

- **1.** Select Menu → Settings → Accessories → Com Port Speed.
- **2.** Select the speed. The options are: **19.2 kbps (default)**, **115.2 kbps**, **230.4 kbps.**

**Section 10 64 Changing Your Phone's Settings**

# **Setting Your Phone's Security**

 $\boldsymbol{B}$  y using the security setting on your Sprint PCS® Phone, you receive<br>D peace of mind without sacrificing flexibility. With several options peace of mind without sacrificing flexibility. With several options available, you can customize your phone to meet your personal needs.

## **Accessing the Security Menu**

You must enter your 4-digit lock code to view the Security menu.

To access the Security menu:

- **1.** Select **Menu**  $\rightarrow$  **Settings**  $\rightarrow$  **Security.**
- **2.** Enter your 4-digit lock code.

**Tip:** If you can't recall your lock code, try using the last four digits of either your Social Security number or Sprint PCS Phone Number or try 0000. If none of these work, call Sprint PCS Customer Service Solutions at 1-888-211-4PCS (4727).

# **Locking Your Phone**

When your phone is locked, you can only receive incoming calls or make calls to 911, Sprint PCS Customer Service Solutions or special numbers.

To lock your phone:

- **1.** Select **Menu**  $\rightarrow$  **Settings**  $\rightarrow$  **Security.**
- **2.** Enter your 4-digit lock code.
- **3.** Select Lock Phone Use.
- **4.** Highlight Never, On Power Up, or Now and press  $\bullet$ .

# **Unlocking Your Phone**

When your phone is locked, the **Unlock** option is displayed on the screen when in Standby mode.

To unlock your phone:

- **1.** Press  $\blacksquare$ **E** to Unlock.
- **2.** Enter your 4-digit lock code. The main screen returns to normal.

# **Changing the Lock Code**

To change your lock code:

- **1.** Select Menu → Settings → Security.
- **2.** Enter your 4-digit lock code.
- **3.** Select **Change Lock Code**. The prompt "Change Code?" appears.
- **4.** Select **Yes** and press  $\blacksquare$ .
- **5.** Enter your new 4-digit lock code.
- **6.** Re-enter your new lock code.

## **Restricting Calls**

You can set up a restriction to limit the outgoing calls that can be made from your phone to only those phone numbers saved in your Contacts Directory. This setting does not apply to 911 or Sprint PCS Customer Service Solutions

To restrict calls:

- **1.** Select **Menu**  $\rightarrow$  **Settings**  $\rightarrow$  **Security.**
- **2.** Enter your 4-digit lock code.
- **3.** Select Limit Calls Out
- **4.** Highlight **Yes, to Contacts** and press  $\bullet$ .

### **Unrestricting Calls**

To unrestrict what calls can be made from your phone:

- **1.** Select **Menu**  $\rightarrow$  **Settings**  $\rightarrow$  **Security**.
- **2.** Enter your 4-digit lock code.
- **3.** Select Limit Calls Out.
- **4.** Highlight **No** and press  $\blacksquare$

# **Erasing the Contacts Directory**

To erase all the names and phone numbers in your Contacts Directory:

- **1.** Select **Menu**  $\rightarrow$  **Settings**  $\rightarrow$  **Security.**
- **2.** Enter your 4-digit lock code.
- **3.** Select **Erase All Contacts**
- **4.** Highlight **Yes** and press  $\bullet$   $\bullet$ . "Erase ALL Contacts?" appears.
- **5.** Select **Yes** and press  $\bullet$ .

# **Resetting Your Phone**

Resetting the phone restores all the factory defaults, including the ringer types and display settings. The Contacts Directory, Recent Calls List, and Messages are not affected.

To reset your phone:

- 1. Select Menu  $\rightarrow$  Settings  $\rightarrow$  Security.
- 2. Enter your lock code.
- 3. Select Phone Reset.
- 4. Highlight **Yes** and press  $\bullet\bullet$ . The message "Reset ALL phone settings?" appears.
- 5. Select Yes and press  $\Box$ .

# **Emergency Numbers (TBD)**

**Section 11 68 Setting Your Phone's Security**

# **Personal Information Management**

 ${\bf V}$  our Sprint PCS® Phone has been equipped with several personal  $\mathbf I$  information management features to help you manage your busy lifestyle. These features turn your phone into a time management planner that helps you keep up with your contacts, schedules and commitments. It takes productivity to a whole new level.

# **TP** Tetris<sup>®</sup>

The goal of this game is to guide the falling blocks down the screen to create a solid horizontal row at the bottom. Each time a row is completed, it disappears and the remaining blocks move down one row. The game ends when a falling block is forced to land on the top line.

- Select Menu  $\rightarrow$  Tools & Games  $\rightarrow$  Tetris.  $1<sup>1</sup>$
- **2.** Press  $\bullet$  to access options.
- **3.** Select an option and press  $\bullet$  to select it.
	- **New Game**—Initiates game play. To pause the game, press ь **GEED** Select **Continue Game** to resume or choose from the other available options.
	- **Resume Saved**—Returns you to the game you were last ×. playing.
	- ×. **Scoreboards**—Allows you to set a time limit for games. Choose No Time Limit (default). Timed 2 min, Timed 3 min, or Timed  $5 min$
	- × **Settings**—Choose a level of play, sounds, and game type:
		- Starting level. Choose a level of play. There are nine levels, with each level increasing in speed. The level automatically increases after 10 lines are cleared.
		- Game Type. Same as scoreboards. Set a time limit for game play.
		- Sound. Choose when you hear music with this game. Select from Sound Always, During Title, or No Sound.

#### **Section 5 Personal Information Management**

**Point assignment:** Single = 10, Double =  $25$ , Triple =  $75$ , Tetris =  $300$ . Points for clearing lines and scrolling are multiplied by current level.

**Navigation:** Use the following keys to guide the blocks down the screen:

#### **To: Use:**

Rotate Clockwise **Figure 2** or press **i b** up Rotate Counterclockwise Hard drop the tile  $\qquad \qquad \blacksquare$  down Soft drop the tile  $\overline{C}$  for  $\overline{C}$ Return to Tetris Menu Pause/End

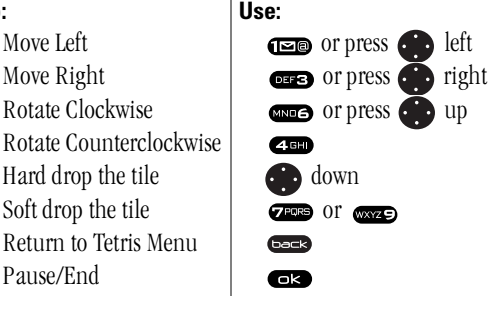

### **Saving a Game While in Play**

Press **ext** and select **Save Game**.

### **Pausing a Game**

**Press**  $\bullet$  Select **Continue Game** to resume or choose from the other available options.

### **Turning Sounds Off**

► From the Tetris<sup>®</sup> main menu, select **Settings** → **Sound** and choose **No Sound** 

### **Brick Attack**

The goal of this game is to eliminate bricks arranged in levels. To do this, you send a moving ball upward using a paddle at the bottom of the screen.

- **1.** Select Menu → Tools → Brick Attack
- **2.** Press  $\blacksquare$  to select **New.**
- **3.** To move the paddle, press  $\bullet$  left or right
- **4.** To pause the game, press  $\bullet$  =**e** , then press  $\bullet$ **E** to **Resume**.
- **5.** To exit the game, press  $\bullet$  right to highlight **Exit** and éêÉëë= K

**Note:** The game does not remain paused while the phone is off.

# **Run 21 (TBD)**

# **Voice Memo (TBD)**

### **Recording a Voice Memo**

You can record and play back voice recordings using the voice memo feature. **Note**: You can access voice memo quickly by setting up a shortcut key..

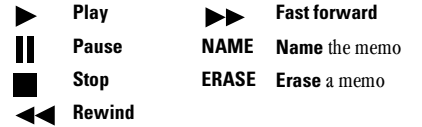

- **1.** Select Menu → Tools & Games → Voice Memo → Record New. The phone says: "Please record at the tone."
- **2.** Say your memo and select **in** when finished.
	- $\blacktriangleright$  Press  $\blacktriangleright$  to review your recording
	- **E** Press **com** right to select **Name** to title your recording. You may enter up to 12 characters for your memo. **Note**: You do not need to name your memos. "Memo 1", "Memo 2", etc. are default titles.
- **3.** Press  $\overline{\bullet}$  **is** to select **Save**.

### **Playing a Voice Memo**

- **1.** Select Menu → Tools & Games → Voice Memo.
- **2.** Select the memo you want to hear.
- $3.$  Press  $\bigoplus$
- **4.** Highlight  $\triangleright$  and press  $\blacksquare$ .

### **Rewinding or Fast Forwarding a Voice Memo**

You can rewind or fast forward a voice memo while the memo is playing, by pressing  $\blacktriangleleft$  to rewind or  $\blacktriangleright$  to fast forward.

### **Naming a Voice Memo**

Memos are automatically named by the date and time they were recorded. This procedure describes how to give your memo a unique name.

- **1.** Select **Menu**  $\rightarrow$  **Tools & Games**  $\rightarrow$  **Voice Memo.**
- **2.** Highlight the memo you want to name and press  $\overline{\bullet}$ .

**5**

#### **Section 5 Personal Information Management 71**

- 3. Select Name to title the memo. You may enter up to 12 characters for vour memo.
- **4.** Press  $\bullet$  and follow the prompts.

### **Erasing a Voice Memo**

- 1. Select Menu  $\rightarrow$  Tools & Games  $\rightarrow$  Voice Memo.
- **2.** Highlight the memo you want to erase, and press  $\bullet$ .
- 3. Select Frase to delete the memo
- **4.** Press  $\Box$  and follow the prompts.

# **Scheduler**

The Scheduler allows you to schedule events, such as meetings or appointments. You can then view these events, and use the alarm to alert you of upcoming events.

### **Adding events**

- 1. Select Menu  $\rightarrow$  Tools & Games  $\rightarrow$  Scheduler.
- 2. Select either
	- View Day if the day you wish to schedule the event for is in the current month.
	- View Month if the day you wish to schedule the event for is in a month other than the current one.
	- Add Event if you wish the event to be added to the current day.
- **3.** Press **the left or right to highlight the desired day.**
- 4. Press only up or down to highlight the desired time.
- $5.$  Press  $\bullet$ .
- **6.** Enter a name for the event.
- 7. Press  $\bigcirc$  when finished entering letters.
- 8. Select **Next** to set the time and duration of the event.
	- Press  $\bullet$  up or down to change the setting.
	- Press end left or right to switch between Start, Duration, and ► . **Alarm**
- 9. Press **Case** to select **Next**.
- **10.** Add a note to the event, or press  $\bullet$  twice to finish.

### **Making Changes to an Event**

To view, edit, or erase an event:

- **1.** Select **Menu**  $\rightarrow$  **Tools & Games**  $\rightarrow$  **Scheduler**.
- **2.** Select View Day or View Month to find the event you want to view, edit. or erase.
- **3.** Press  $\blacksquare$  to select the event.
- **4.** Press  $\bullet$  right to highlight **Edit** or **Erase**.
- **5.** If editing the event, make the appropriate changes.
- **6.** Press **62.**

# **Setting Your Work Hours**

Only the hours you specify as your work hours appear in the day scheduler.

To specify your work hours:

- **1.** Select **Menu**  $\rightarrow$  **Tools & Games**  $\rightarrow$  **Scheduler**  $\rightarrow$  **Options.**
- **2.** Select Set Work Hours
- **3.** Adjust the hours accordingly.
	- $\blacktriangleright$  Press  $\blacktriangleright$  up or down to change the setting.
	- $\blacktriangleright$  Press  $\blacktriangleright$  left or right to move between hours and minutes, and Start and End times. (Minutes increase or decrease in 15 minute increments.)
- **4.** Press  $\bullet$  to save the setting.

# **Setting Events to be Automatically Deleted**

You can choose to have events that have already occurred to be automatically deleted from the scheduler.

- **1.** Select **Menu**  $\rightarrow$  **Tools & Games**  $\rightarrow$  **Scheduler**  $\rightarrow$  **Options.**
- **2.** Select Auto Delete.
- **3.** Choose from one of the available options.
	- **Never** keeps all events.
	- **After 1 Day** erases an event 1 day after its scheduled time.
	- **After 1 Week** erases an event 1 week after its scheduled time.
	- **After 1 Month** (default) erases an event 1 month after its scheduled time.

After choosing an auto-delete time, you return to the Scheduler menu.

**5**

### **Setting the Scheduler Alarm**

This setting allows you to adjust how early that the alarm sounds before the scheduled event

- 1. Select Menu  $\rightarrow$  Tools & Games  $\rightarrow$  Scheduler  $\rightarrow$  Options.
- 2. Select Alarm Time
- 3. Choose from one of the available options: No Alarm, 1 Minute, 15 Minutes (default) or 30 Minutes and press  $\overline{\bullet}$ .

The alarm will sound (and an accompanying reminder will appear) the specified amount of time before the scheduled event, and also at the event time itself.

# **Alarm Clock**

Use the Alarm Clock to set an alert for a specific time. The alert works only when the phone is on.

To set the Alarm Clock:

- 1. Select Menu  $\rightarrow$  Tools  $\rightarrow$  Alarm Clock.
- 2. Press on right to highlight Set and press  $\blacksquare$ .
- **3.** Choose one of the following methods to change the alarm time:
	- Press condent or right to switch between hours, minutes, ×. and  $A M/P M$
	- $\triangleright$  Press  $\bigodot$  up or down to select hour or minutes.
	- $\blacktriangleright$  Enter numbers using the keypad.
- 4. Press **example 5** to save

### **Disabling the Alarm Clock**

When the alarm rings:

Select **Snooze** to silence the alarm for 10 minutes, or select **Off** to turn off the alarm.

# **Tip Calculator**

The Tip Calculator helps you calculate how much tip to include on a bill.

- 1. Select Menu  $\rightarrow$  Tools  $\rightarrow$  Tip Calculator.
- **2.** Enter the amount of your bill and press  $\bullet$ .
- Select the percentage you want to include as a tip (10%, 15%, 18%, 3. 20%, Other) and press  $\bullet$ . Your total bill appears, including tip.
- 4. If you want to split the bill, press  $\bullet$  right and press  $\bullet$  to select Split.
- **5.** Press  $\bullet$  to clear the screen.
- **6.** Enter the number of guests and press  $\bullet$ . The amount each guest is to pay appears.

# **Calculator**

Use the calculator for basic mathematical equations.

- 1. Select Menu  $\rightarrow$  Tools  $\rightarrow$  Calculator.
- **2.** Enter each number using the keypad.
- **3.** Press  $\bullet$  after each entry to select a mathematical operation. The options are listed here:
	- $=$  equal  $+$  add  $\times$  multiply
	- $-$  subtract  $\div$  divide . decimal point
	- C Clear all numbers entered and display a zero.
	- MR Display the value currently stored in memory.
	- $M+$  Add the displayed digit to the value stored in memory.
	- MC Clear the value currently stored in memory.
		- $\pm$  Change the sign of the displayed number.
	- Clear one function or one digit from the screen and return the calculator to digitentry mode. Hold down to clear all of the digits and operations and display a zero.

Exit the calculator and return to Standyby mode.

# **Timer**

This timer counts down for a specified amount of time. It beeps, using the volume set for alerts, when the specified amount of time has elapsed.

- **1.** Select **Menu**  $\rightarrow$  Tools  $\rightarrow$  Timer.
- 2. Press **case** to Set.
- Press compared by the bours, minutes and seconds. To 3. move the cursor, press  $\bullet$  left or right.
- 4. Select Start to begin the countdown.
- 5. Select Stop to pause the countdown.
- **6.** When the alarm rings, press  $\bullet$  to silence it.

Ć٣

### **Stopwatch**

- **1.** Select **Menu → Tools → Stopwatch.**
- **2.** Press  $\bullet$  to select **Start** and have the stopwatch begin counting.
- **3.** Press  $\blacksquare$  to select **Stop** to stop counting.
- **4.** Select **Reset** to set the counter back to zero and begin counting again.
- **5.** Press  $\epsilon$ =**s** to return to Standby mode.

**Note:** The stopwatch keeps running until you select **Stop**. If you press **b**<sub>c</sub> or  $\overline{CD}$  while it is counting, it will continue to count in the background.

# **Using the Voice Services of your Sprint PCS Phone**

 $\prod$  he voice features of your Sprint PCS Phone allow you to originate calls, answer calls, and use voice shortcuts.  $\perp$  answer calls, and use voice shortcuts.

## **Voice Training**

During Voice Training, you speak a series of commands and the Voice Recognition feature "learns" your voice. Perform Voice Training in a quiet environment, and speak naturally into the microphone.

If the voice commands you repeat do not match, you will be asked to repeat the command. Do not speak a command until the prompt is complete. If you speak too soon, you will hear three tones.

- **1.** Select Menu → Settings → Voice Services → Voice Training.
- **2.** Select the training option you wish to use:
- **Train All**—Commands Yes, No, and Wake-up are trained.
- **Train "Wake-Up"**—Only the Wake-up command is trained. The "Wake Up" command feature can only be used with an accessory, such as a headset, hands-free car kit.
- **Train "yes/no"**—— Yes and No commands are trained. Voice Recognition recognizes the "Yes" and "No" commands without training. However, performance is improved when you train these commands. If you do not train the Voice Recognition feature, the "Yes" and "No" commands can be activated by anyone.
- **• Untrain All**—Erases all training.
- **3.** Press  $\bullet$  **i**s to select it.
- **4.** You will be asked to say the command.
- **5.** Speak the command clearly into the microphone and listen for "Again." Say the command again until you hear "Training" completed."
- **6.** Press  $\bullet$  when finished to return to Voice Services, or press  $\bullet$ to return to Standby mode.

#### **Activating Voice Recognition**

Once Voice Recognition training is complete, you can activate the system in one of two ways:

- **1.** From Standby mode, press **Caus**, and follow the prompts.
- **2.** If you are using your phone with a hands-free car kit, portable hands-free car kit, or car power adapter, say "Wake Up" and listen for a tone. Say "Wake Up" again until you hear two tones.

#### **Making a Call with Voice Recognition**

- **1.** From Standby mode, press **calle**.
- **2.** You will hear "Say a name."
- **3.** Say the name of the person you wish to call.
- **4.** You will hear "Calling [Name]." Remain silent to make the call, or say "No" to cancel the call.
- $\blacktriangle$  If there are multiple matches to the name that you requested, you will be asked to verify which name you want to call. Reply "Yes" or "No" until you hear the desired name.

#### **To end a call with Voice Recognition**

 $\blacktriangle$  To end a call, press  $\blacktriangle$  . You cannot use voice recognition to end a call.

### **Adding Voice Dials**

#### **Adding a Voice Tag to an Existing Contact**

Voice Recognition allows you to initiate a call to one of your entries in the **Contacts** directory by using voice tags. You can record a total of  $40$  voice tags (one per contact) for your phone.

- **1.** From the home screen, select **Menu**  $\rightarrow$  **Contacts**.
- **2.** Select **View All** or Find Name to locate the contact you want to add a voice tag to.
- **3.** Press  $\bullet$  to select the contact card you want to edit.
- **4.** Select the number you want to add a voice tag to.
- **5.** Select **Add Voice Dial**

**6.** You will hear "Say a name." Say the name, then repeat as instructed. You will then hear "Again" until a match is made. When a word match is completed, you will hear "[Name] added" and the screen shows "Voice dialing is now available for this number."

 $-0$ <sup>-</sup>

- **1.** Select Menu → Settings → Voice Services → Add Voice Dial.
- **2.** Say the name of the contact into the speaker at the prompt. Repeat until you hear "[Name] added."

### **Saving a Voice Tag with a New Contact**

A voice tag is a recording of a contact name for use in initiating a call. You can record a total of 40 voice tags (one per contact) for your phone.

- **1.** From the home screen, enter the phone number you want to save.
- **2.** Press **example 5** to **Save New**.
- **3.** Enter a name for the contact. (If you need to know how to enter letters, see page  $32$ ).
- **4.** Press  $\bullet$  right to select **Options**. Press  $\bullet$  .
- **5.** Select **Add Voice Dial**, Press
- **6.** You will hear "Say a name." Say the name, then repeat as instructed. You will hear "again" until a match is made. When a word match is completed, you will hear [Name] added" and the screen shows "Voice dialing is now available for this number."

When complete, you are returned to the **Options** menu, where you can continue to add options to the new contact or **Save** the contact.

### **Viewing Entries with Voice Tags**

**Select Menu → Contacts → Voice Dial List** A list of all contacts with assigned voice tags appears.

# **Erasing Voice Dials**

You can edit or erase a voice tag.

- **1.** From the home screen, select **Menu**  $\rightarrow$  **Contacts**  $\rightarrow$  **Voice Dial List**
- **2.** Highlight the contact you want to edit, and press  $\bullet$  to select it.
- **3.** Select the phone number and press  $\bullet$ .
- **4.** Press  $\bullet$  up or down to select **Add Voice Dial, Edit Voice Dial**, or **Erase Voice Dial**, and follow the prompts.

### **Section 13 Using the Voice Services of your Sprint PCS Phone 79**

### **Turning On Your Phone Using Voice Wake-Up**

### ▲ pÉäÉÅí=**Menu** → **Settings** → **Voice Services** →**Voice Wake-Up**  $\rightarrow$  With ext. pwr.

You may train the "Wake Up" command, but this feature may only be used with an accessory, such as a headset, hands-free car kit, or portable hands-free car kit. See Turning On Your Phone Using Voice Wake-Up on page 80.

**Note:** Voice Wake-up does not work when the keypad is locked.

### **Answering Calls Using Voice Answer**

You may use Voice Recognition to answer incoming calls. However, this feature may only be used with an accessory, such as a headset, hands-free car kit, or portable hands-free car kit. Voice answer must be enabled for this feature to work, and the ringer must be turned on.

- **1.** Select Menu → Settings → Voice Services → Voice Answer.
- **2.** Select **Enabled**, press **EE**.
- **3.** Select **Menu**  $\rightarrow$  **Settings**  $\rightarrow$  **Sounds**  $\rightarrow$  **Call Ring/Vibe.**
- **4.** Highlight **Ring only**, then press  $\blacksquare$ .

Once this feature is activated, the Voice Recognition alerts you with either "Incoming call, answer?" -or- "Incoming roam call, answer?"

#### **Answering a Call**

The Voice Recognition system alerts you to an incoming call by saying either: "Incoming call, answer?" -or- "Incoming roam call, answer?"

▲ Say "Yes"

 $-0r$ 

Press any key except  $\epsilon$   $\approx$   $\epsilon$ 

#### **Ignoring a Call**

You may ignore an incoming call in several ways:

 $\blacktriangle$  Say "No" or press  $\blacktriangleright$  The voice prompt is silenced.

 $\triangle$  -01-

Remain silent. The voice prompt repeats twice and the phone rings once, then returns to the home screen.

# **Using Expert Mode (TBD)**

An advanced method of using voice recognition is available to the more experienced VR user. Expert mode substitutes tones for some of voice prompts to allow you to quickly complete certain tasks without having to listen and wait for a voice prompt. You must enable this feature.

- **1.** Select Menu → Settings → Voice Services → Expert Mode.
- **2.** Select **Enable**
- **3. TBD**

# **Working with Voice Shortcuts (TBD)**

This feature allows you to activate a phone feature by speaking a recorded command word.

### **Recording Voice Shortcuts**

You must train the voice shortcut command before using this feature

- **1.** Select Menu → Settings → Voice Services → Voice Shortcuts.
- **2.** Highlight the feature and press  $\bullet$  to select an item to train:
	- **Downloads** activates the downloads menu
	- **Vibrate on/off** turns vibrate mode on or off.
	- **Ringer Volume** displays the ringer volume menu.
	- **Calculator** displays the calculator feature.
	- **Recent Calls** displays the recent calls list.
	- **Start Browser** launches the phone's web browser.
	- **Bookmarks** launches the phone's web browser and displays the bookmarks listing.
- **3.** Say the name of the command at the prompts. When the shortcut has been successfully trained, you will hear, "Shortcut Saved." If you have already trained a shortcut, when selecting it from the Voice Shortcuts menu, you will receive the prompt, "Shortcut already recorded. Record again?"
- **4.** Repeat for each option you want to train.

### **Using Voice Shortcuts (TBD)**

- 1. Press and hold  $\bullet$  up. The screen will show "Say a shortcut" and a voice prompt will ask you to "Say the shortcut."
- Say the pre-recorded shortcut name into the microphone. When  $2.$ successful, the menu of the shortcut you requested appears on the screen.
- 3. See "Working with Voice Shortcuts (TBD)" on page 81 to define the shortcut you want available.

# **Experiencing Sprint PCS Wireless Web**

 $\boldsymbol{Y}$  ou can use your phone to browse the Internet if you have phone Internet services and if over-the-air Internet access is available in your area. The services and if over-the-air Internet access is available in your area. The Browser connects to the Internet by placing a call. Service charges vary depending on your service option.

# **The Sprint PCS Wireless Web**

With the Sprint PCS Wireless Web and your wireless Internet-ready phone, you have access to many features via the wireless Internet:

- **The Sprint PCS Wireless Web Browser** allows you to view specially-designed versions of popular web sites.
- **Sprint PCS Wireless Web Mail** lets you send and receive e-mail quickly and easily.
- **The AOL Instant Messenger Service** lets you keep in touch with family and friends via two-way instant messaging.
- **►** With Sprint PCS Wireless Web Shortmail you can send instant text messages to your friends' Internet-ready Sprint PCS Phones, and they can send messages to you.
- **Sprint PCS Wireless Web Updates** let you receive daily information updates, including weather, stock quotes and sports scores.
- **The Sprint PCS Wireless Web Connection** lets you connect to the Internet or your company's network with a laptop PC or hand-held computing device and a Sprint PCS Wireless Web<sup>TM</sup> Connection Kit.

**Note:** Sprint PCS Wireless Web service will not work when roaming off the Sprint PCS Nationwide Network and may not be available in select affiliate areas.

# **The Sprint PCS Wireless Web Browser**

Your phone comes equipped with a Browser, which allows you to access up-to-the-minute information through the Sprint PCS Wireless Web.

You can view specially-designed versions of popular Internet sites, including Yahoo!®, Amazon.com®, The Weather Channel® and more. Browsing the Sprint PCS Wireless Web using your phone is different than using a home computer because sites display specialized text and reduce their graphics.

The Browser connects to the Internet by placing a call. Note that  $\bullet$ appears on the display whenever a call is in progress, just as with a regular voice call. Service charges vary depending on your service option.

### **Launching the Sprint PCS Wireless Web Browser**

To launch the Wireless Web:

- $\triangle$  Select **Menu**  $\rightarrow$  **Web**. You'll see a few introductory messages as the browser launches.
- The first time you use the Browser, you'll be prompted to enable the security feature. This automatic process takes 3–6 minutes to complete and occurs just once. When the process is complete, you're ready to start using the Sprint PCS Wireless Web.

After setup, the Sprint PCS Wireless Web Home Page appears. This page gives you access to all sites in the Sprint PCS Wireless Web. Each time you use the Browser, you may not see the home page because the Browser displays the page you were viewing when you last exited.

### **Web Guard**

Web Guard allows you to set alerts that announce the start or end of a hrowser session

- Select Menu  $\rightarrow$  Settings  $\rightarrow$  Convience  $\rightarrow$  Web Guard.  $1<sup>1</sup>$
- **2.** Highlight, then press  $\bullet$  to select from the following options:
- At Start alerts you at the start of a browser session. ×.
- At End alerts you at the end of a browser session. When exiting the ×. browser, you will be prompted to respond to "Exit Wireless Web?"
- **Both** prompts you at both the start and end of a browser session. ×.

# **My Sprint PCS Wireless Web**

My Sprint PCS Wireless Web lets you manage your Wireless Web bookmarks and create a personalized menu of wireless Internet sites to give you control over your Internet experience. Log on to www.sprintpcs.com from your PC, click on the **Manage** section and locate your account profile. From there, you can build and modify your menu by selecting and arranging your favorite web sites into as many as 27 customized folders. When you launch the Sprint PCS Wireless Web on your

Sprint PCS Phone, you will instantly see your personalized menu.

To customize and access My Sprint PCS Wireless Web:

- **1.** From your personal computer, log on to www.sprintpcs.com.
- **2.** Enter the **Manage** section and enter your Sprint PCS Phone Number and password.
- **3.** Click on **My Wireless Web** and select the web sites and folders you would like to include in your personalized Wireless Web.
- **4.** From your Sprint PCS Phone, **Menu → Wireless Web.**
- **5.** Select **My Wireless Web** from the Sprint PCS Wireless Web Home Pages, and press  $\bullet$  Xour personal menu of folders and bookmarks appears.

# **Using Sprint PCS Wireless Web Mail**

With Sprint PCS Wireless Web Mail, you can set up a Sprint PCS e-mail account at no additional charge and perform many of the typical e-mail functions from your

Sprint PCS Phone that you can from your personal computer.

You can manage your Sprint PCS Wireless Web Mail account from your Sprint PCS Phone or personal computer at www.sprintpcs.com. You can also access other e-mail providers such as AOL, Yahoo!, MSN/Hotmail and more.

To access Sprint PCS Wireless Web Mail:

- **1.** Select Menu → Wireless Web.
- **2.** From the Sprint PCS Wireless Web Home Page, select the **Messaging** folder and press  $\blacksquare$ .
- 3. From the Messaging folder, select Sprint PCS Mail. If you're a first-time user, prompts will help you set up your Sprint PCS Wireless Web Mail account by establishing a user name and password.
- 4. To view your messages, select **Inbox**.
- **5.** Scroll to select the message you wish to read and press  $\bullet$ .
- Once you've read a message, you can opt to Erase, Reply, Reply All 6. or **Next Message**, or select **Menu** for a full list of options.

## **Using AOL Instant Messenger Service**

AOL Instant Messenger Service lets you keep in touch with family and friends via two-way instant messaging. Simply type a message using your Sprint PCS Phone or personal computer, send it off to friends and family on your Buddy List group, and they'll receive your message in an instant. Messages can be sent from

Sprint PCS Phone to Sprint PCS Phone, personal computer to Sprint PCS Phone and Sprint PCS Phone to personal computer. When you receive a new message, you will be informed by a Sprint PCS Wireless Web Alert.

To sign up for this service, visit the AOL Instant Messenger page from your personal computer at www.sprintpcs.com. Or visit www.aol.com and register for an AOL Instant Messenger screen name and password by downloading the software. You do not have to be an AOL member to use this service

To access AOL Instant Messenger from your Sprint PCS Phone:

- 1. From Standby mode, select **Menu**  $\rightarrow$  **Wireless Web**.
- 2. From the Sprint PCS Wireless Web Home Page, select the Messaging folder and press  $\Box$ .
- 3. From the **Messaging** folder select **AOL IM** and press  $\overline{\bullet}$ .
- 4. When the AOL Instant Messenger screen appears, select **OK**.
- **5.** Enter your AOL Instant Messenger screen name and press  $\bullet$ .
- Enter your password. Press  $\bullet$  . The AOL Instant Messenger menu 6. appears.

To send AOL Instant Messages:

**1.** Access the AOL Instant Messenger screen as outlined above and enter your screen name and password.

- **2.** Select Conversations, Online Buddies or Offline Buddies. Press .  $G<sub>k</sub>$ .
- **3.** Select the screen name of the person to whom you wish to send a message.
- **4.** Enter your text message and press  $\overline{\bullet}$ .

To read AOL Instant Messages:

- **1.** When you receive an AOL Instant Message, you will see "Message" from AIM" on your display screen.
- **2.** Press  $\bullet$  to go to the message location.
- **3.** In the **Conversations** area, the screen name of the Buddy List member who sent you the instant message is marked with an asterisk  $(*)$ .
- **4.** Select that screen name and press  $\bullet$  to display your message.

# **Using Sprint PCS Wireless Web Shortmail (TBD)**

With Sprint PCS Wireless Web Short Mail, you can use a person's Sprint PCS Phone Number to send instant text messages from your Internetready Sprint PCS Phone to their Internet-ready Sprint PCS Phone, and they can send messages to you. When you receive a new message, a Sprint PCS Web Alert notifies you.

In addition, Sprint PCS Wireless Web Short Mail includes a variety of pretyped messages, such as "I'm running late, I'm on my way," that make composing messages fast and easy. You can also customize your own pretyped messages, up to 10 characters, from your Sprint PCS Phone or at www.sprintpcs.com.

To send a Short Mail message:

- **5.** Select **Menu → Short Mail**.
- **6.** Select **Start** and enter the Sprint PCS Phone Number of the person to whom you wish to send a message.
- **7.** Select **Type Msg** (to enter a message up to 1000 characters), **Pre-Set Msgs** (to select a preset message) or **Icons**.
- **8.** Enter your text or select a preset message or icon and press  $\overline{\bullet}$ .
- **9.** Highlight **SEND** and press  $\overline{e}$ .

To read a Short Mail message:

- **1.** At the prompt, "1 New Short Mail Message" press  $\bullet$  to go to the message location.
- 2. Scroll to **Browser Messages**, highlight the one you want to read, and press  $\Box$ .

Note: If your phone does not receive Notification Alerts, you cannot receive Shortmail Messages.

To reply to a Short Mail message:

- 1. While the message is open, select Reply.
- 2. Select Type Msg, Pre-Set Msgs, or Icons.
- **3.** Enter your text or select a preset message or icon and press  $\overrightarrow{C}$ .
- 4. Highlight **SEND** and press **CB**.

### **Notification Alerts (TBD)**

If your service provider activated Internet services on your phone and you are in an area that provides over-the-air Internet access, you may receive Notification Alerts. These short messages allow you to quickly access information and messages available to you over the Internet.

- Select Menu  $\rightarrow$  Shortmail  $\rightarrow$  Notifications.  $\mathbf 1$
- **2.** Highlight the alert you want and press **GR** to select it.
- Disabled, Vibrate once, Vibrate & remind, Low beep once, 3. Low beeps, Loud beeps once, or Loud beeps.

# **Signing Up for Sprint PCS Wireless Web Updates**

With Sprint PCS Wireless Web Updates, you can have the Internet-based information sent directly to your Sprint PCS Phone at the times you choose. When you select the Sprint PCS Wireless Web option, up to 50 updates can be sent to your phone each month at no additional charge.

To select the Internet-based information you want sent to your Sprint PCS Phone.

- **1.** From your computer, log on to the Internet.
- **2.** Go to the site from which you want to receive information. A few of the sites you can visit are amazon.com, ebay, FoxSports.com and FTD.com.
- **3.** Where indicated on the site, input your Sprint PCS 10-digit phone number followed by "@messaging.sprintpcs.com." For example: 5551234567@messaging.sprintpcs.com.
- $\blacktriangleright$  Upon completing the registration process, you should begin receiving your updates on your Sprint PCS Phone.

# **Setting Up a Sprint Wireless Web Connection**

Your wireless Internet-ready Sprint PCS Phone allows you to connect to a laptop PC, hand-held or palm-sized computing device to send and receive e-mail, access the Internet or your company's network and more, without searching for a wall-mounted telephone jack. It's just three easy steps:

- **1.** Obtain a Sprint PCS Wireless Web Connection Kit (sold separately).
- **2.** Connect your laptop PC to your Sprint PCS Phone using the serial data cable. The cable adapter connects to a handheld or palm-size computing device.
- **3.** Install the Sprint PCS Dialer<sup> $SM$ </sup> software onto your computer using  $the CD$

For complete details on how to install and use the software, refer to the user guide in the Sprint PCS Wireless Web Connection Kit you purchased.

**Note:** You will not need to install the Sprint PCS Dialer for Palm or HPC/Windows CE.

### **Placing a Data Call**

To place a data call when you're connected to the Sprint PCS Wireless Weh·

- **1.** Ensure the cable is connected properly.
- **2.** Open the Sprint PCS Dialer application on your computer and place the call
	- The phone displays the number your computer is calling and a "connecting" message is displayed.
	- $\blacktriangleright$  Once the call successfully connects, your phone's display shows you information on the status of the data call.

### **Receiving Sprint PCS Wireless Web Calls**

Most users use the Sprint PCS Wireless Web Connection to place outgoing data/fax calls. But you can also set up your Sprint PCS Phone to receive (host) data and fax calls. Because each phone model is different, the Sprint PCS Wireless Web Connection Kit doesn't include instructions for how to set up your phone to receive data and fax calls. Here's the procedure to set up your Sprint PCS Phone to receive a (mobileterminated) data or fax call:

- 1. Select the menu option to enable incoming data/fax calls. Note that incoming voice calls are not possible when your Sprint PCS Phone is set to receive data/fax calls.
- **2.** Once you've received the incoming data/fax call, you may want to return the phone to its normal state by disabling incoming data/fax calls.

### **Using Special Features During a Sprint PCS Wireless Web Call**

Your phone gives you the ability to use special features while you're on a Sprint PCS Wireless Web call. They are outlined below:

**Caller ID:** Just like your phone stores regular Caller ID numbers, it also stores the numbers of incoming Sprint PCS Wireless Web Connection calls. To distinguish between the two types of calls, "Data" or "Fax" displays along with the number of the caller when you view your Caller ID records.

#### Note: Caller ID is not available on Sprint PCS Wireless Web Browser calls.

**Call Waiting:** If someone tries to reach you while you're connected ×. to the

Sprint PCS Wireless Web, your phone behaves like it is turned OFF. Depending on your service, callers may get your voicemail. Call Waiting is automatically deactivated whenever you place or receive a Sprint PCS Wireless Web Connection call.

• Accessing features: You can still access most of your phone's features while you're connected on a Sprint PCS Wireless Web Connection Call. You can navigate the phone's menu system to change or view your phone's features or phone book entries. You can

#### **Section 14 Experiencing Sprint PCS Wireless Web**

also read messages or view the Caller ID records that you received before placing the call.

### **Ending a Sprint PCS Wireless Web Call**

It's important to note that some of the normal ways to end a call won't work with the Sprint PCS Wireless Web Connection calls. You should always close the connection through the application on your computer. Your phone will then return to Standby mode.

# **Downloading (TBD)**

**With Sprint PCS Ringers and More** you can personalize your phone with an array of downloadable ringers and images. Sprint PCS Ringers and More is an optional service you can add to your monthly service plan rate.

### **Entering the Downloads URL (TBD)**

When using the Get New... for downloading, the browser is launched with a specific URL. Before using this option you must first enter the URL into the Downloads URL menu. To enter this URL:

- **1.** Select Menu → Downloads → Downloads URL.
- **2.** Enter your 4-digit lock code (typically  $0000$  or the last 4 digits of your phone number). Refer to "Accessing the Security Menu" on page 65 for more information.
- **3.** Press  $\bullet$  to select **Continue** at the notice "Warning: be sure the URL supports downloads."
- **4.** Enter the URL given to you by Sprint PCS: **device:home/download**  $(\text{http://}$  is not required).
- **5.** Press  $\blacksquare$  to save.

### **Downloading Sounds, Images, and Games (TBD)**

To download new sounds, images, or games:

- **1.** Select Menu → Downloads.
- **2.** Press  $\bullet$  at the notice "Airtime fees apply for browser use."
- 3. Choose from Applications, Games, Images, Other, or Ringer-Audio.
- **4.** Select Get New...xxx to download a new game, ringer, or image.
- **5.** Scroll through the options until you locate the item you want to belownlo
- **6.** Press  $\bullet$  to select **GETIT** to begin downloading.
- **7.** Select **OK** at the prompt "Are you sure you want to download [name] to your phone?" The message "Preparing for download" appears, followed by "Downloading Object" while the item is downloading. "Download completed" appears when finished.

#### **Note: Downloaded games are automatically added to the Games menu option.**

- **8.** Select from the available options:
	- **Shop** to continue downloading items.
	- **View/Play** to view, listen, or manager new downloads.
	- **Cancel** to return to standby mode.

### **Using Downloaded Items (TBD)**

To play, view, set or delete a downloaded item:

- **1.** Select Menu → Downloads.
- **2.** Press  $\bullet\bullet\bullet$  at the notice "Airtime fees apply for browser use."
- 3. Choose from Applications, Games, Images, Other, or Ringer-Audio.
- **4.** Select the item you want from within the menu you chose.
- **5.** Select an option and follow the prompts:
	- **Play** launches the game application that allows you to play the game, or sounds the ringer tone.
	- **View** displays the image you selected.
	- **Set as...** assigns downloaded ringers to the Ringer Type menu option, and images to your permanent list of screen savers.
	- **Delete** erases a downloaded item from your settings.
	- **Information** describes the file size, name, vendor, and version or vour download.

# **Entering User Addresses (TBD)**

This feature allows the user to manage the details and parameters pertaining to individual NAIs.

- **▶** Select Menu → Wireless Web → User Addresses
- **Section 14 92 Experiencing Sprint PCS Wireless Web**

# **Changing the User (TBD)**

**Text TBD** 

# **Signing In and Out (TBD)**

This command allows a user to sign in and out from the data services. If the user is currently signed in, this menu item should be labeled "Sign Out." If the user if currently signed out, this menu item should be labeled "Sign In."

**Text TBD** 

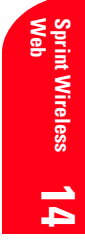

**Section 14 94 Experiencing Sprint PCS Wireless Web**

# **Knowing Performance and Safety Guidelines**

 $\sum_{i=1}^{n}$  art of getting the most out of your Sprint PCS® Phone is knowing where and how it works at optimum efficiency. This section outlines and how it works at optimum efficiency. This section outlines performance and safety guidelines that ensure you experience the full quality your Sprint PCS Phone was designed to give you.

# **Getting the Most Out of Your Reception**

## **Keeping Tabs on Signal Strength**

The quality of each call you make or receive depends on the signal strength in your area. Your phone informs you of the current signal strength by displaying a number of bars next to the signal strength icon. The more bars displayed, the stronger the signal. If you're inside a building, being near a window may give you better reception.

# **Understanding the Power Save Feature**

If your phone is unable to find a signal after 15 minutes of searching, a Power Save feature is automatically activated. If your phone is active, it periodically rechecks service availability or you can check it yourself by pressing any key. Anytime the Power Save feature is activated, a message displays on the screen. When a signal is found, your phone returns to Standby mode.

# **Understanding How Your Phone Operates**

Your phone is basically a radio transmitter and receiver. When it's turned on, it receives and transmits radio frequency (RF) signals. When you use your phone, the system handling your call controls the power level. This power can range from 0.006 watts to 0.2 watts in digital mode.

# **Knowing Radio Frequency Safety**

The design of your Sprint PCS Phone complies with updated NCRP standards described below

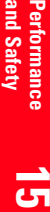

**and Safety**

**Ferrormanc** 

In 1991-92, the Institute of Electrical and Electronics Engineers (IEEE) and the American National Standards Institute (ANSI) joined in updating ANSI's 1982 standard for safety levels with respect to human exposure to RF signals. More than 120 scientists, engineers and physicians from universities, government health agencies and industries developed this updated standard after reviewing the available body of research. In 1993, the Federal Communications Commission (FCC) adopted this updated standard in a regulation. In August 1996, the FCC adopted hybrid standard consisting of the existing ANSI/IEEE standard and the guidelines published by the National Council of Radiation Protection and Measurements (NCRP).

### **Maintaining Your Phone's Peak Performance**

There are several simple guidelines to operating your phone properly and maintaining safe, satisfactory service.

- Hold the phone with the antenna raised, fully extended, and over ь your shoulder.
- Try not to hold, bend, or twist the phone's antenna. ×.
- Don't use the phone if the antenna is damaged.
- $\triangleright$  Speak directly into the mouthpiece.
- $\blacktriangleright$  . Avoid exposing your phone and accessories to rain or liquid spills. If your phone does get wet, immediately turn the power off and remove the battery. If it's inoperable, return it to a Sprint Store or call Sprint PCS Customer Service Solutions for service.

Note: For the best care of your phone, only Sprint PCS Authorized Personnel should service your phone and accessories. Faulty service may void the warranty.

# **Maintaining Safe Use of and Access to Your Phone**

FAILURE TO FOLLOW THE INSTRUCTIONS OUTLINED MAY LEAD TO SERIOUS PERSONAL INJURY AND POSSIBLE PROPERTY DAMAGE

### **Using Your Phone While Driving**

Talking on your phone while driving (or operating the phone without a hands-free device) is prohibited in some jurisdictions. Laws vary as to specific restrictions. Remember that safety always comes first.

**Section 15 Knowing Performance and Safety Guidelines**  When using your phone in the car:

- к Get to know your phone and its features, such as speed dial and redial.
- When available, use a hands-free device. ×
- Position your phone within easy reach. ×.
- Let the person you are speaking to know you are driving; suspend the ×. call in heavy traffic or hazardous weather conditions.
- Do not take notes or look up phone numbers while driving. ×.
- ightharpoonup Dial sensibly and assess the traffic; if possible, place calls when stationary or before pulling into traffic.
- Do not engage in stressful or emotional conversations that may ×. divert your attention from the road.
- Dial 911 to report serious emergencies. It's free from your wireless ×. phone.
- Use your phone to help others in emergencies. ► .
- $\blacktriangleright$  . Call roadside assistance or a special non-emergency wireless number when necessary.

### Tip: Purchase an optional Hands-Free Car Kit.

### **Following Safety Guidelines**

To operate your phone safely and efficiently, always follow any special regulations in a given area. Turn your phone off in areas where use is forbidden or when it may cause interference or danger.

### **Using Your Phone Near Other Electronic Devices**

Most modern electronic equipment is shielded from radio frequency (RF) signals. However, RF signals from wireless phones may affect inadequately shielded electronic equipment.

RF signals may affect improperly installed or inadequately shielded electronic operating systems and/or entertainment systems in motor vehicles. Check with the manufacturer or their representative to determine if these systems are adequately shielded from external RF signals. Also check with the manufacturer regarding any equipment that has been added to your vehicle.

Performance<br>and Safety

Consult the manufacturer of any personal medical devices, such as pacemakers and hearing aids, to determine if they are adequately shielded from external RF signals.

Note: Always turn off the phone in health care facilities and request permission before using the phone near medical equipment.

### **Turning Off Your Phone Before Flying**

Turn off your phone before boarding any aircraft. To prevent possible interference with aircraft systems, the U.S. Federal Aviation Administration (FAA) regulations require you to have permission from a crew member to use your phone while the plane is on the ground. To prevent any risk of interference, FCC regulations prohibit using your phone while the plane is in the air.

### **Turning Off Your Phone in Dangerous Areas**

To avoid interfering with blasting operations, turn off your phone when in a blasting area or in other areas with signs indicating that two-way radios should be turned off. Construction crews often use remote-control RF devices to set off explosives.

Turn off your phone when you're in any area that has a potentially explosive atmosphere. Although it's rare, your phone or its accessories could generate sparks. Sparks could cause an explosion or a fire resulting in bodily injury or even death. These areas are often, but not always, clearly marked. They include:

- $\blacktriangleright$  Fueling areas such as gas stations.
- $\blacktriangleright$  Below deck on boats
- Fuel or chemical transfer or storage facilities. ×.
- Areas where the air contains chemicals or particles such as grain, ×. dust or metal powders.
- Any other area where you would normally be advised to turn off your ► . vehicle's engine.

Note: Never transport or store flammable gas, liquid or explosives in the compartment of your vehicle that contains your phone or accessories.
# **Restricting Children's Access to your Phone**

Your Sprint PCS Phone is not a toy. Children should not be allowed to play with it because they could hurt themselves and others, damage the phone or make calls that increase your phone bill.

# **Caring for the Battery**

# **Protecting Your Battery**

The guidelines listed below help you get the most out of your battery's performance.

- Use only Sprint PCS-approved batteries and desktop chargers. These chargers are designed to maximize battery life. Using other batteries or chargers voids your warranty and may cause damage.
- In order to avoid damage, charge the battery only in temperatures that range from  $32^{\circ}$  F to  $113^{\circ}$  F (0° C to 45° C).
- Don't use the battery charger in direct sunlight or in high humidity ь. areas, such as the bathroom.
- Never dispose of the battery by incineration.  $\blacktriangleright$
- ×. Keep the metal contacts on top of the battery clean.
- ×. Don't attempt to disassemble or short-circuit the battery.
- The battery may need recharging if it has not been used for a long ×. period of time.
- It's best to replace the battery when it no longer provides acceptable ь performance. It can be recharged hundreds of times before it needs replacing.
- Don't store the battery in high temperature areas for long periods of ×. time. It's best to follow these storage rules:

Less than one month:  $4^{\circ}$  F to  $140^{\circ}$  F (-20° C to 60° C) More than one month:  $4^{\circ}$  F to 113° F (-20° C to 45° C)

# **Disposal of Lithium Ion (LiIon) Batteries**

For safe disposal options of your LiIon batteries, contact your nearest Sprint PCS-authorized service center.

**Special Note:** Be sure to dispose of your battery properly. In some areas, the disposal of batteries in household or business trash may be prohibited.

**Note:** For safety, do not handle a damaged or leaking LiIon battery.

# **Acknowledging Special Precautions and the FCC Notice**

# **FCC Notice**

The phone may cause TV or radio interference if used in close proximity to receiving equipment. The FCC can require you to stop using the phone if such interference cannot be eliminated.

Vehicles using liquefied petroleum gas (such as propane or butane) must comply with the National Fire Protection Standard (NFPA-58). For a copy of this standard, contact the National Fire Protection Association. One Batterymarch Park, Quincy, MA 02269, Attn: Publication Sales Division.

## **Cautions**

Any changes or modifications to your phone not expressly approved in this document could void your warranty for this equipment, and void your authority to operate this equipment. Only use approved batteries, antennas and chargers. The use of any unauthorized accessories may be dangerous and void the phone warranty if said accessories cause damage or a defect to the phone.

Although your phone is quite sturdy, it is a complex piece of equipment and can be broken. Avoid dropping, hitting, bending or sitting on it.

# **Body-Worn Operation**

To maintain compliance with FCC RF exposure guidelines, if you wear a handset on your body, use the Kyocera Wireless Corp. (KWC) supplied or approved carrying case, holster or other body-worn accessory. If you do not use a body-worn accessory, ensure that the separation from the

## **Section 15 100 Knowing Performance and Safety Guidelines**

closest point of the handset to the body (include antenna) is at least 22.5mm when transmitting. Use of non-KWC approved accessories may violate FCC RF exposure guidelines.

For more information about RF exposure, please visit the FCC Web site at www.fcc.gov.

# **Specific Absorption Rates (SAR) for Wireless Phones**

The SAR is a value that corresponds to the relative amount of RF energy absorbed in the head of a user of a wireless handset.

The SAR value of a phone is the result of an extensive testing, measuring and calculation process. It does not represent how much RF the phone emits. All phone models are tested at their highest value in strict laboratory settings. But when in operation, the SAR of a phone can be substantially less than the level reported to the FCC. This is because of a variety of factors including its proximity to a base station antenna, phone design and other factors. What is important to remember is that each phone meets strict federal guidelines. Variations in SARs do not represent a variation in safety.

All phones must meet the federal standard, which incorporates a substantial margin of safety. As stated above, variations in SAR values between different model phones do not mean variations in safety. SAR values at or below the federal standard of 1.6 W/kg are considered safe for use by the public.

The highest reported SAR values of the 3245 are:

AMPS mode (Part 22)

Head: 1.27 W/kg; Body-worn (with KWC accessory): 0.441 W/kg

PCS mode (Part 24)

Head: 1.19 W/kg; Body-worn (with KWC accessory): 0.222 W/kg

# **FCC Radio Frequency Emission**

This phone meets the FCC Radio Frequency Emission Guidelines. FCC ID number: OVFKWC-3245. More information on the phone's SAR can be found from the following FCC Web site: http://www.fcc.gov/oet/fccid.

and Safety Performance<br>Performance

# **Owner's Record**

The model number, regulatory number and serial number are located on a nameplate inside the battery compartment. Record the serial number in the space provided below. This will be helpful if you need to contact us about your phone in the future.

Model: Sprint PCS® Phone 3245

Serial No ·

# **User Guide Proprietary Notice**

CDMA Technology is licensed by OUALCOMM Incorporated under one or more of the following patents:

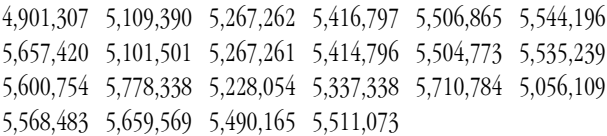

T9 Text Input is licensed by Tegic Communications and is covered by U.S. Pat. 5,818,437, U.S. Pat. 5,953,541, U.S. Pat. 6,011,554 and other patents pending.

# **Manufacturer's Warranty**

 $\prod$  his section contains the manufacturer's warranty for your Sprint PCS Phone.  $\perp$  Sprint PCS Phone.

For information about the Terms and Conditions of your Sprint PCS Service, please see the "Start Here" guide included with your phone. For the most recent version of the Terms and Conditions, please visit www.sprintpcs.com.

# **Manufacturer's Warranty**

Kyocera Wireless Corp. ("KYOCERA") offers you a limited warranty that the enclosed product or products (the "Product") will be free from defects in material and workmanship for a period that expires one year from the date of sale of the Product to you, provided that you are the original end-user purchaser of the Product and provided that your purchase was made from an authorized supplier. Transfer or resale of a Product will automatically terminate warranty coverage with respect to that Product. This limited warranty is not transferable to any third party, including but not limited to any subsequent purchaser or owner of the Product. This limited warranty is applicable only to end users in the United States and Canada. KYOCERA shall, at its sole and absolute discretion, either repair or replace a Product (which unit may use refurbished parts of similar quality and functionality) if found by KYOCERA to be defective in material or workmanship, or if KYOCERA determines that it is unable to repair or replace such Product, KYOCERA shall refund the purchase price for such Product, provided that the subject Product (i) is returned to a KYOCERA authorized service center within the one year warranty period, and (ii) is accompanied by a proof of purchase in the form of a bill of sale or receipted invoice which evidences that the subject Product is within the one year warranty period ("Proof of Purchase"). After the one year warranty period, you must pay all shipping, parts and labor charges.

This limited warranty does not cover and is void with respect to the following: (i) any Product which has been improperly installed, repaired, maintained or modified; (ii) any Product which has been subjected to misuse (including any Product used in conjunction with hardware electrically or mechanically incompatible or used with accessories not supplied by KYOCERA), abuse, accident, physical damage, abnormal operation, improper handling, neglect, exposure to fire, water or excessive moisture or dampness or extreme changes in climate or temperature; (iii) any Product operated outside published maximum ratings; (iv) cosmetic damage; (v) any Product on which warranty stickers or Product serial numbers have been removed, altered, or rendered illegible; (vi) cost of installation, removal or reinstallation; (vii) signal reception problems (unless caused by defects in material and workmanship); (viii) damage the result of fire, flood, acts of God or other acts which are not the fault of KYOCERA and which the Product is not specified to tolerate, including damage caused by mishandling, shipping and blown fuses; (ix) consumables (such as fuses);

<u>ക്</u>

#### **Section 16 Manufacturer's Warranty 103**

or (x) any Product which has been opened, repaired, modified or altered by anyone other than KYOCERA or a KYOCERA authorized service center.

USE ONLY KYOCERA APPROVED ACCESSORIES WITH KYOCERA PHONES. USE OF  $ANY$  UNAUTHORIZED ACCESSORIES MAY BE DANGEROUS AND WILL INVALIDATE THE PHONE WARRANTY IF SAID ACCESSORIES CAUSE DAMAGE OR A DEFECT TO THE PHONE.

KYOCERA SPECIFICALLY DISCLAIMS LIABILITY FOR ANY AND ALL DIRECT.  $F$ INDIRECT, SPECIAL, GENERAL, PUNITIVE, EXEMPLARY, AGGRAVATED, INCIDENTAL OR CONSEOUENTIAL DAMAGES. EVEN IF ADVISED OF THE POSSIBILITY THEREOF. WHETHER FORESEEABLE OR UNFORESEEABLE OF ANY KIND WHATSOEVER. INCLUDING BUT NOT LIMITED TO LOSS OF PROFITS. UNANTICIPATED BENEFITS OR REVENUE. ANTICIPATED PROFITS ARISING OUT OF USE OF OR INABILITY TO USE ANY PRODUCT (FOR EXAMPLE, WASTED AIRTIME CHARGES DUE TO THE MALFUNCTION OF A PRODUCT) OR  $\ell$  contribution or indemnity in respect of any claim related to a PRODHCT

REPAIR OR REPLACEMENT OF A DEFECTIVE PRODUCT OR REFUND OF THE PURCHASE PRICE RELATING TO A DEFECTIVE PRODUCT AS PROVIDED UNDER THIS WARRANTY. ARE YOUR SOLE AND EXCLUSIVE REMEDIES FOR BREACH OF THE LIMITED WARRANTY, AND SUBIECT TO THIS WARRANTY, THE PRODUCTS ARE  $APPROVED$  AND ACCEPTED BY YOU "AS IS". KYOCERA MAKES NO OTHER WARRANTIES. REPRESENTATIONS OR CONDITIONS OF ANY KIND, ORAL OR VERBAL. EXPRESS OR IMPLIED. STATUTORY OR OTHERWISE, WITH RESPECT TO THE PRODUCTS. INCLUDING BUT NOT LIMITED TO ANY IMPLIED WARRANTY OR CONDITION OF MERCHANTABILITY OR FITNESS FOR A PARTICULAR PURPOSE OR  $AGAINST$  INFRINGEMENT OR ANY IMPLIED WARRANTY OR CONDITION ARISING OUT OF TRADE USAGE OR OUT OF A COURSE OF DEALING OR COURSE OF PERFORMANCE. NO DEALER, DISTRIBUTOR, AGENT OR EMPLOYEE IS AUTHORIZED TO MAKE ANY MODIFICATION OR ADDITION TO THIS WARRANTY

Some jurisdictions do not allow the exclusion or limitation of incidental or consequential damages, or allow limitations on how long an implied warranty lasts, so the above limitations or exclusions may not apply to you. This limited warranty gives you specific legal rights, and you may also have other rights which vary from jurisdiction to jurisdiction.

For warranty service information, please call the following telephone number from anywhere in the continental United States and Canada: 1-800-349-4478 or 858-882-1401; or contact KYOCERA at the following address: 10300 Campus Point Drive, San Diego, California, 92121-1582, USA, Attention: Technical Support.

DO NOT RETURN YOUR PRODUCTS TO THE ABOVE ADDRESS. Please call or write for the location of the Kyocera Wireless Corp. authorized service center nearest you and for procedures for obtaining warranty service.

Copyright  $@$  2002 Kyocera Wireless Corp. All rights reserved. Printed in the United States of America.

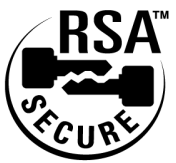

**Section 16 104 Manufacturer's Warranty**

# **Index**

#### **Numerics**

1-touch dialing 26 911 calls 27

## **A**

AC adapter 11 accessories 62 activate phone 4 alarm clock 74 alerts 40 analog mode 11, 15 answering calls 19 auto-answer 63 auto-hyphenation 58

#### **B**

backlight 57 power 62 banner 53 battery capacity 12 charging 13 drain 62 installation 12 standby time 12 talk time 12 Brick Attack 70

### **C**

calculator 75 Call Forwarding 36 Call Guard 17 call hold 37 call waiting 35 Caller ID 35 calling emergency numbers 27 capitalizing letters 33 CDMA digital mode 11 character input mode 32 classifying a contact 47 Com Port Speed 63 contacts adding a new entry 47 editing an entry 49 erasing an entry 50 finding entries 48 secret entries 51 contrast 59 Customer Service Solutions 5

#### **D**

Data/fax 60 dialing 1-touch 26

numbers with pauses 25 options 22 speed dialing 26 digital mode 11 Directory Assistance 6 display contrast 59 display screen 11 Downloading entering URL 91<br>ringers 91 screen savers 91

## **E**

editing entries 49 emergency mode 27 entering characters 32 envelope icon 39, 40 erasing all contacts 66 messages 41 erasing entries 50 expert mode 81

#### **F**

Fast Find 48 Faxes sending or receiving 60 finding entries 48 forwarding calls 36

#### **G**

Games Brick Attack 70 greeting see banner

#### **H**

Hands-Free Car Kit 63 hard pause 25 headset using phone with 62 help 5

#### **K**

key beep length 59 key beep volume 54, 59 keyguard 57 keypad locking 57

#### **L**

languages 34 lock code 66 locking keypad 57 phone 65

#### **M**

making calls 19

manufacturer's warranty <sup>103</sup> menus navigation 29 setting up main view 31 messages alerts 40 icon 42 retrieving 40 types of 39 missed call notification 21 muting 23

#### **N**

navigating menus 29 normal text mode 32 numeric pages 42 numeric paging 39

#### **P**

pauses hard 25 time 25 phone book see contacts phone number displaying yours for reference 27 finding 25 saving 24 phone numbers types of 47 Power Backlighting 62 power save mode 3 primary number 47

#### **R**

Recent Calls erasing 45 viewing 43 redialing 19 removing a speed dial 26 removing battery 13 resetting the phone 67 restricting calls 66 return to voice mode 61 ringer types 55 roaming indicators 15 on analog networks 16 on other digital networks 16 Roam Mode 16

### **S**

Scheduler 72<br>screen savers 57 secret phone numbers 47 setting keyguard 57 setting up voicemail 4

Shortmail 87 Smart Sound 54 sounds 58 silence alert 59 silence ringer 59 spaces entering 33 speed dial locations 48 speed dialing 26 Sprint PCS Services Billing Information 6 Customer Service Solutions 5 Directory Assistance 6 Operator Services 6 standby time 12 stopwatch 76 support line 5 symbol mode 34

# **T**

talk time 12 text entry modes 32 text modes changing 32 Three-Way Calling 36 time and date 58 time pause 25 timer 75 tip calculator 74 Tools alarm clock 74 calculator 75 stopwatch 76 timer 75 tip calculator 74 TTY/TTD 61

## **U**

unlocking keypad 57 phone 4, 65

### **V**

voice memo erasing 71 naming 71 playing 71 voice memos 71 voice services expert mode 81 voice shortcuts 81 add voice tag to contact 78 recording 81 using 82 voicemail alerts 40 clearing the icon 42 retrieving 40

retrieving when roaming 40 setting up 4 volume adjust key beep 54, 59 auto-adjust 54 during conversation 24 ringer 24, 53

#### **W**

warranty 103 Web Guard 84 Wireless Web change user 93 connection 85 enter user addresses 92 Shortmail 87 sign in 93 sign out 93 Updates 88 Web Guard 84

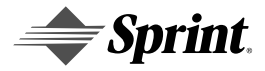

Kyocera **Model 3245** 

82-B7852-1EN, Rev. X4